# FCL Components SERVIS KVM Solution シングルユーザーKVM スイッチ FS-1104AU / FS-1104MU / FS-1104AUC FS-1108AU / FS-1108MU FS-1116AU / FS-1116MU

## オペレーティングマニュアル兼保証書

06 版

## 改版履歴

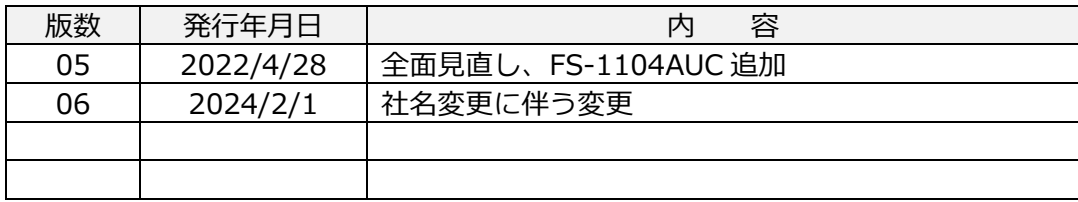

#### はじめに

このたびは、KVM シングルユーザーKVM スイッチ(以降、本製品と呼びます)をお買い上げ いただきまして誠にありがとうございます。

本製品をご使⽤の前に「安全に関するご注意」をご参照ください。「安全に関するご注意」に は、お使いになる人や周囲の方の身体および財産への損害を未然に防止するための内容を記 載しています。

#### 本書について

本書は、本製品を安全に正しくお使いいただくために守っていただきたい重要な情報が記載 されています。本製品をお使いになる前に、本書をよくお読みになり、正しい取り扱いをさ れますようお願いいたします。ご使用にあたっては、本書の内容をご理解の上ご使用願いま す。

弊社は、使用者および周囲の方々の身体や財産に被害を及ぼすことなく安全に使っていただ くために、細心の注意を払っております。本製品をご使用になる際は、本書の説明に従って ください。

本製品および本書の内容については、改良のために予告なく変更することがあります。本製 品および本書の内容について、不明な点やお気づきの点がございましたら、お客様サービス &サポートセンターまでご連絡願います。

#### 商標について

本書に記載されているその他の会社名および製品名は、各社の商標または登録商標です。な お、本文中では ® および ™ マークは省略しています。 本書は、FCL コンポーネント株式会社の著作物です。 本書の⼀部または全部を無断で複製、複写、転載、改変することは法律で禁じられています。

Copyright 2024 FCL COMPONENTS LIMITED

本製品の取り扱いについて

提供される装置本体およびオペレーティングマニュアル(本書)は、お客様の責任でご使用く ださい。本製品の使⽤によって発⽣する損失やデータの損失については、 FCL コンポーネント株式会社では一切責任を負いかねます。また、本製品の障害の保証範囲 はどのような場合でも、本製品の代金としてお支払いいただいた金額を超えることはありま せん。あらかじめご了承ください。

#### 電波障害⾃主規制について

この装置は、 クラス A 機器です。 この装置を住宅環境で使用すると電波妨害を引き起こすこ とがあります。この場合には、使⽤者が適切な対策を講ずるよう要求されることがあります。 VCCI-A

### ハイヤイフティ用涂について

本製品は、一般事務用、パーソナル用、家庭用、通常の産業用等の一般的用途を想定して設計・ 製造されているものであり、(1) 原子力施設における核反応制御、航空機自動飛行制御、航空交 通管制、大量輸送システムにおける運行制御、生命維持のための医療用機器、兵器システムにお けるミサイル発射制御などの、極めて⾼度な安全性が要求され、仮に当該安全性が確保されない 場合、直接生命・身体に対する重大な危険性を伴う用途、ならびに (2) 海底中継器、宇宙衛星な ど、極めて高度な信頼性が要求される用途 (以下「ハイセイフティ用途」という) に使用される よう設計・製造されたものではございません。 お客様は当該ハイセイフティ用途に要する安全性ならびに信頼性を確保する措置を施すことなく、 本製品を使用しないでください。また、お客様がハイセイフティ用途に本製品を使用したことに

FCL コンポーネント株式会社およびその関連会社は一切責任を負いかねます。

より発⽣する、お客様または第三者からの如何なる請求または損害賠償に対しても、

#### 本製品の廃棄時の取り扱いについて

本製品は金属、プラスチック部品を使用しています。廃棄するときは、各自治体の指示に従っ てください。

#### 安全に関するご注意

ご使用になる前に、この「安全に関するご注意」のページをよくお読みの上、正しくご使用 下さい。ここには、お使いになる人や他の人への身体および財産への損害を未然に防止する ための注意事項を記載しています。

#### 警告レベルを表すシンボルマーク

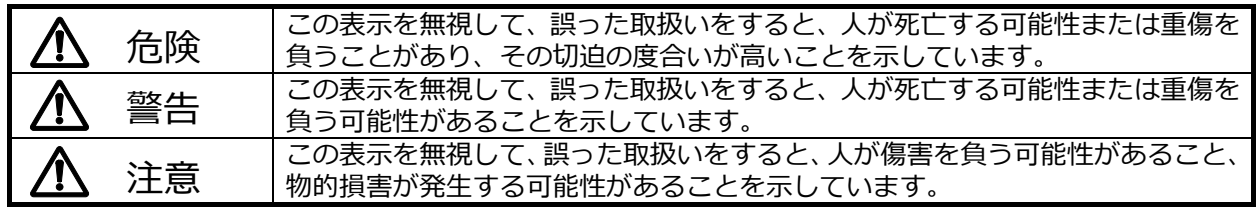

#### 危険や危害の内容を表すシンボルマーク

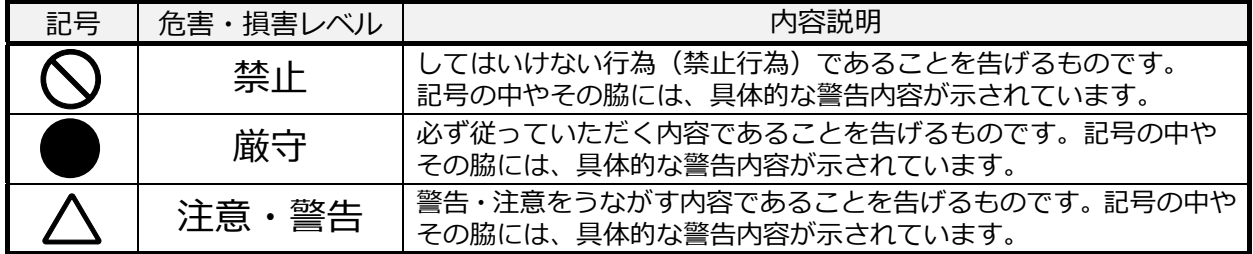

#### **使⽤中の取り扱いについて**

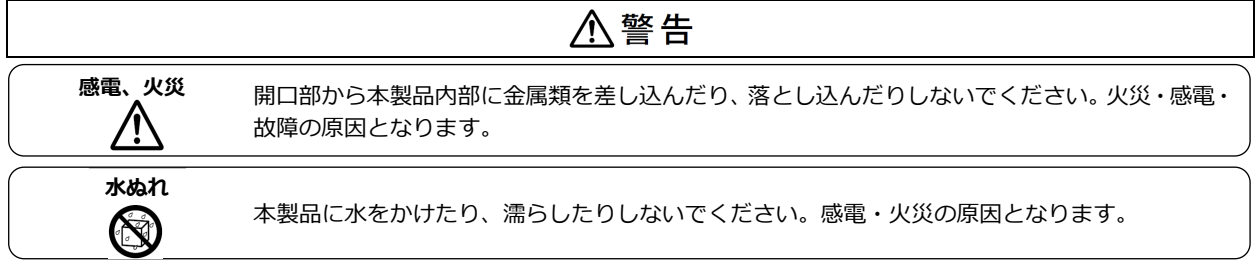

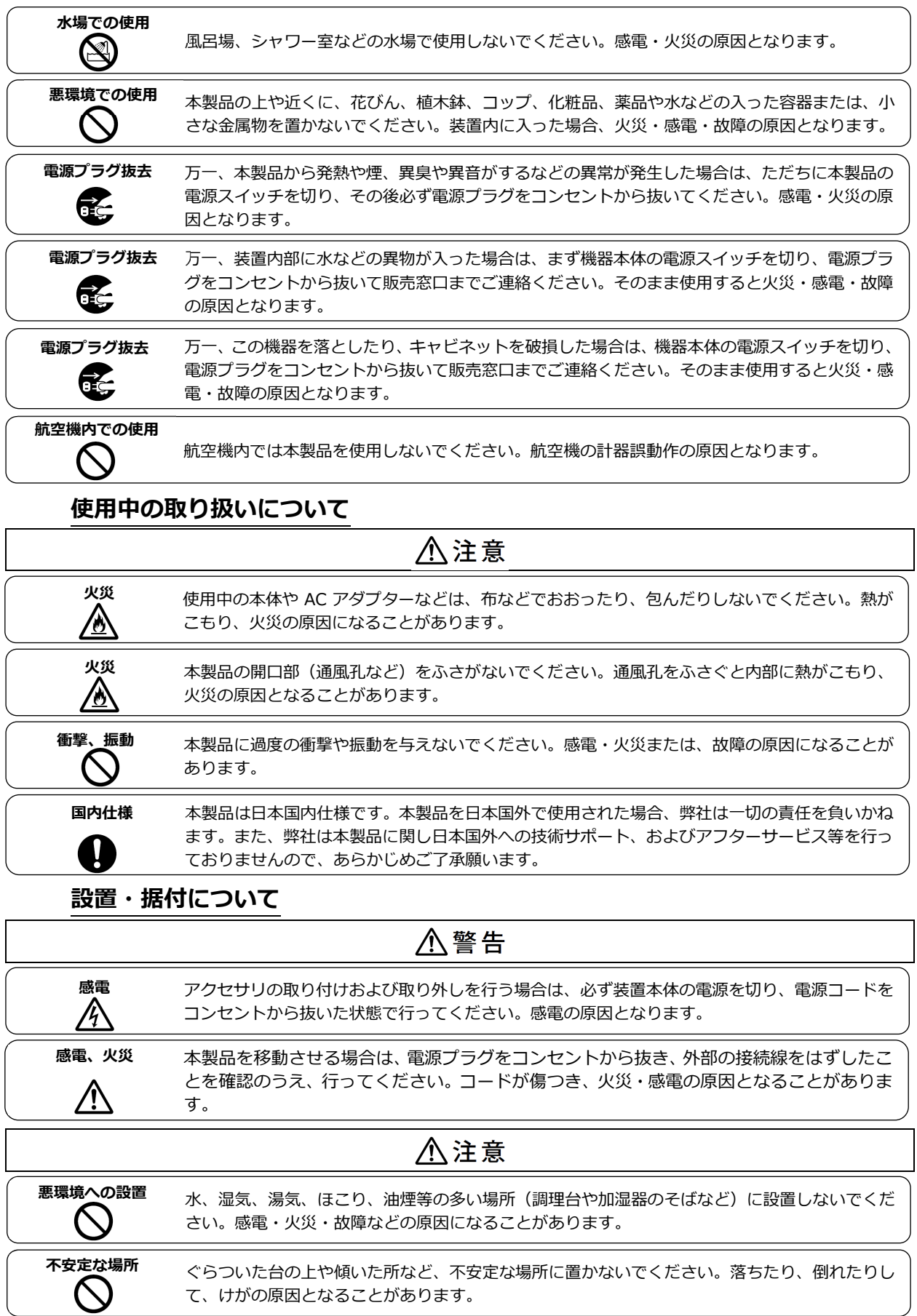

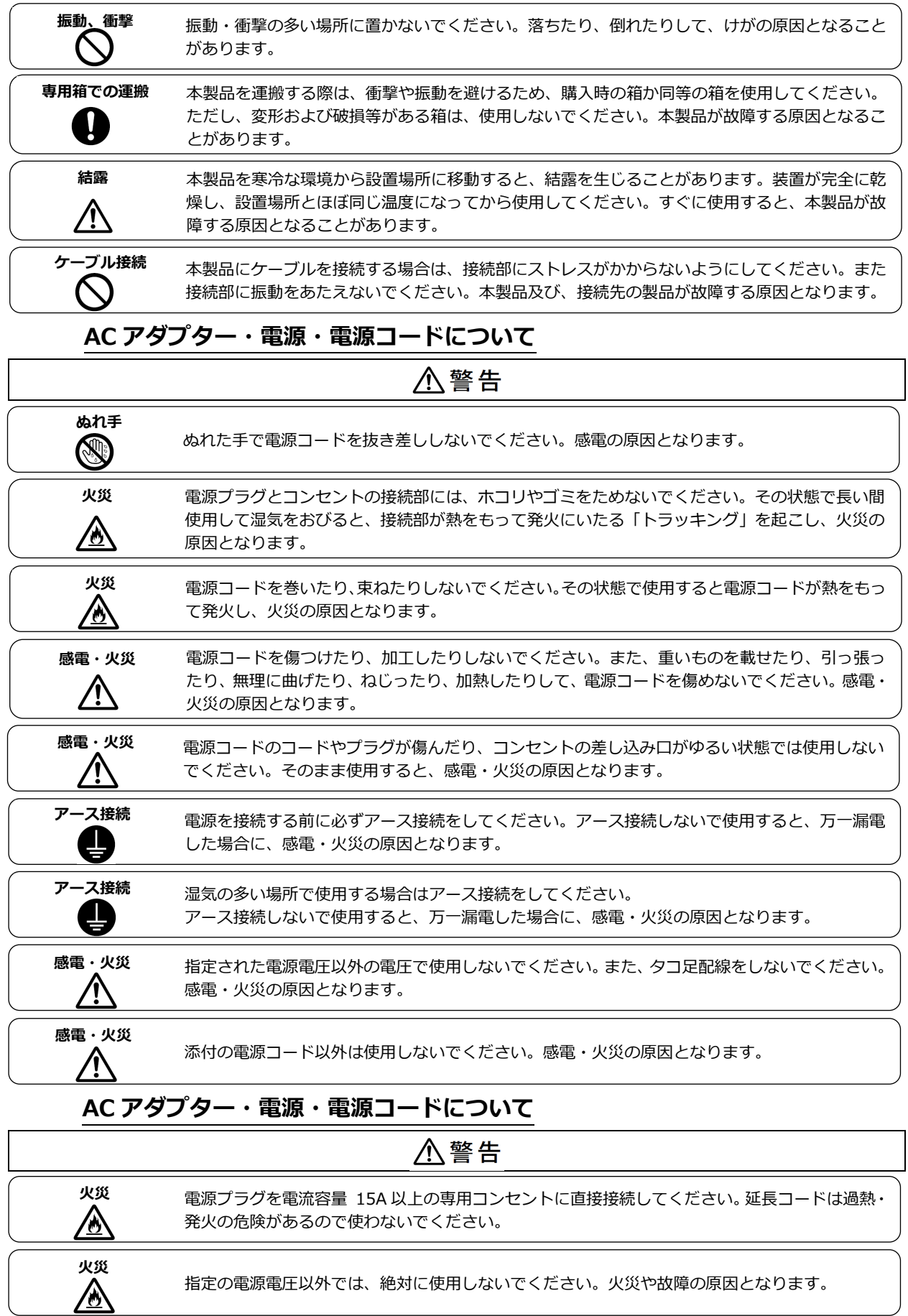

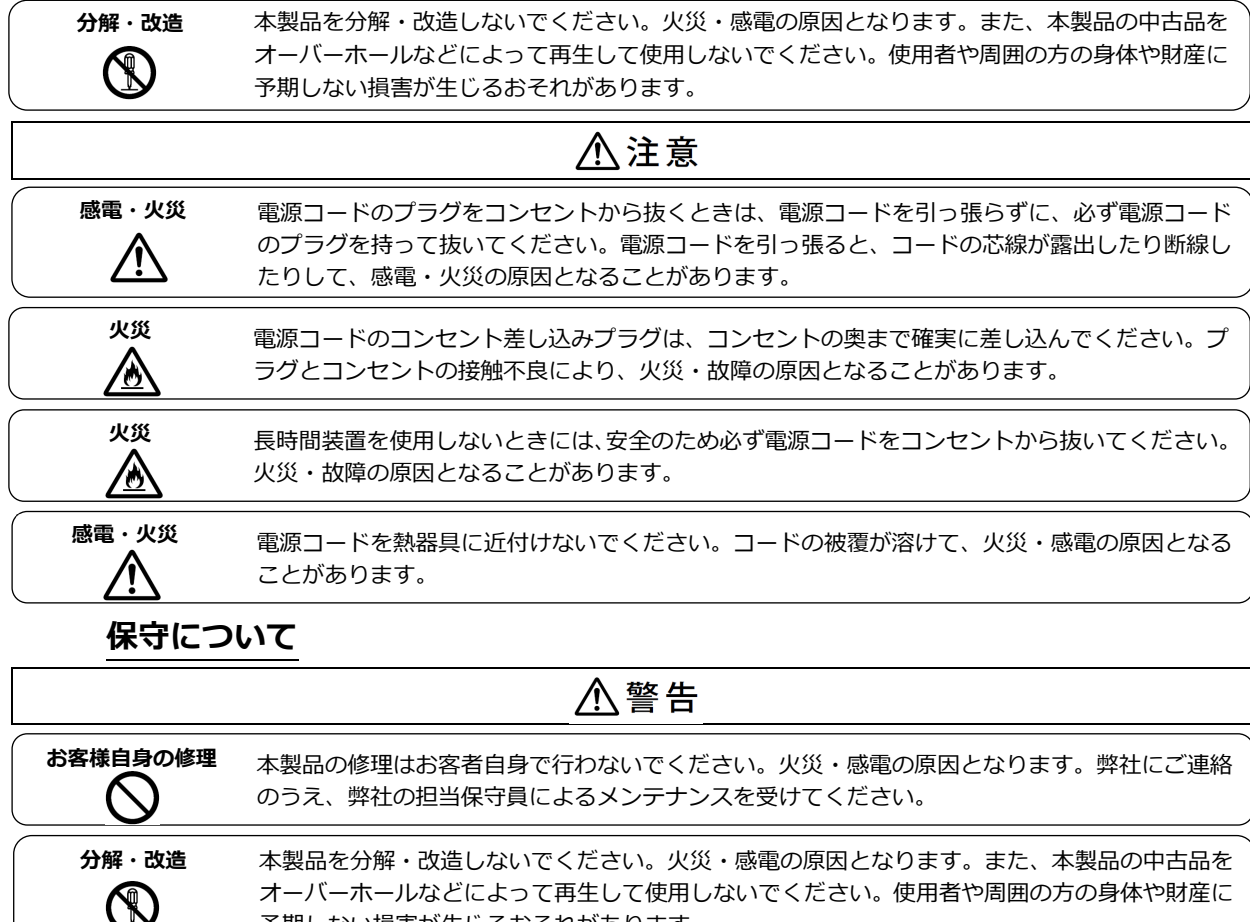

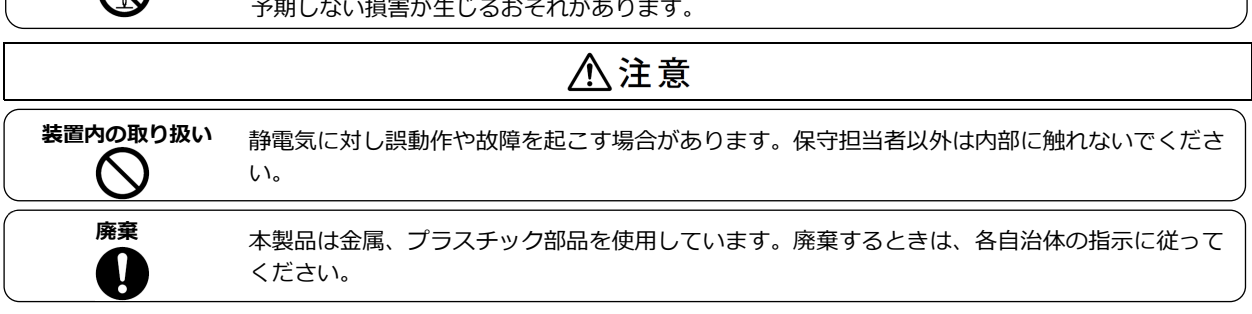

## 用語の定義

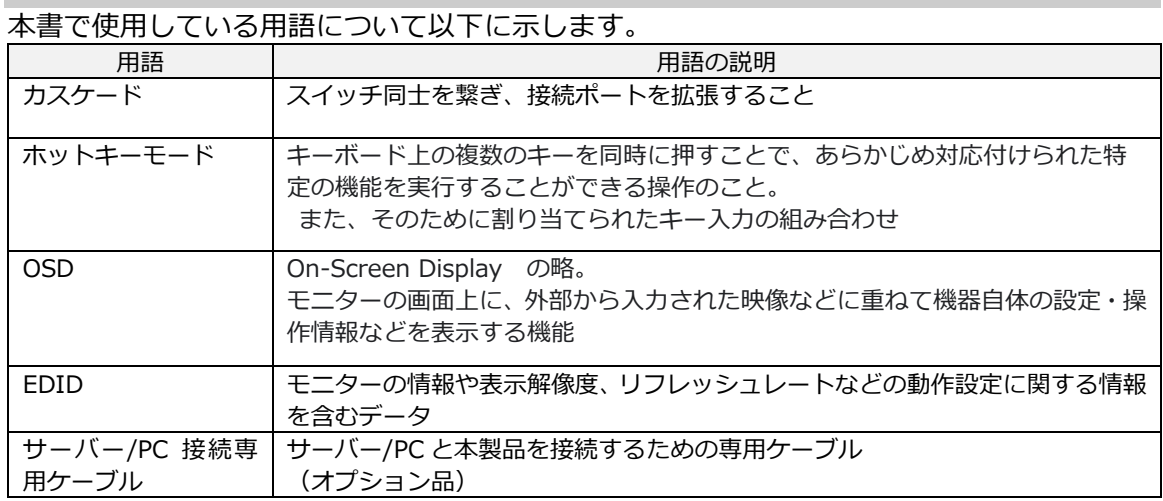

目次

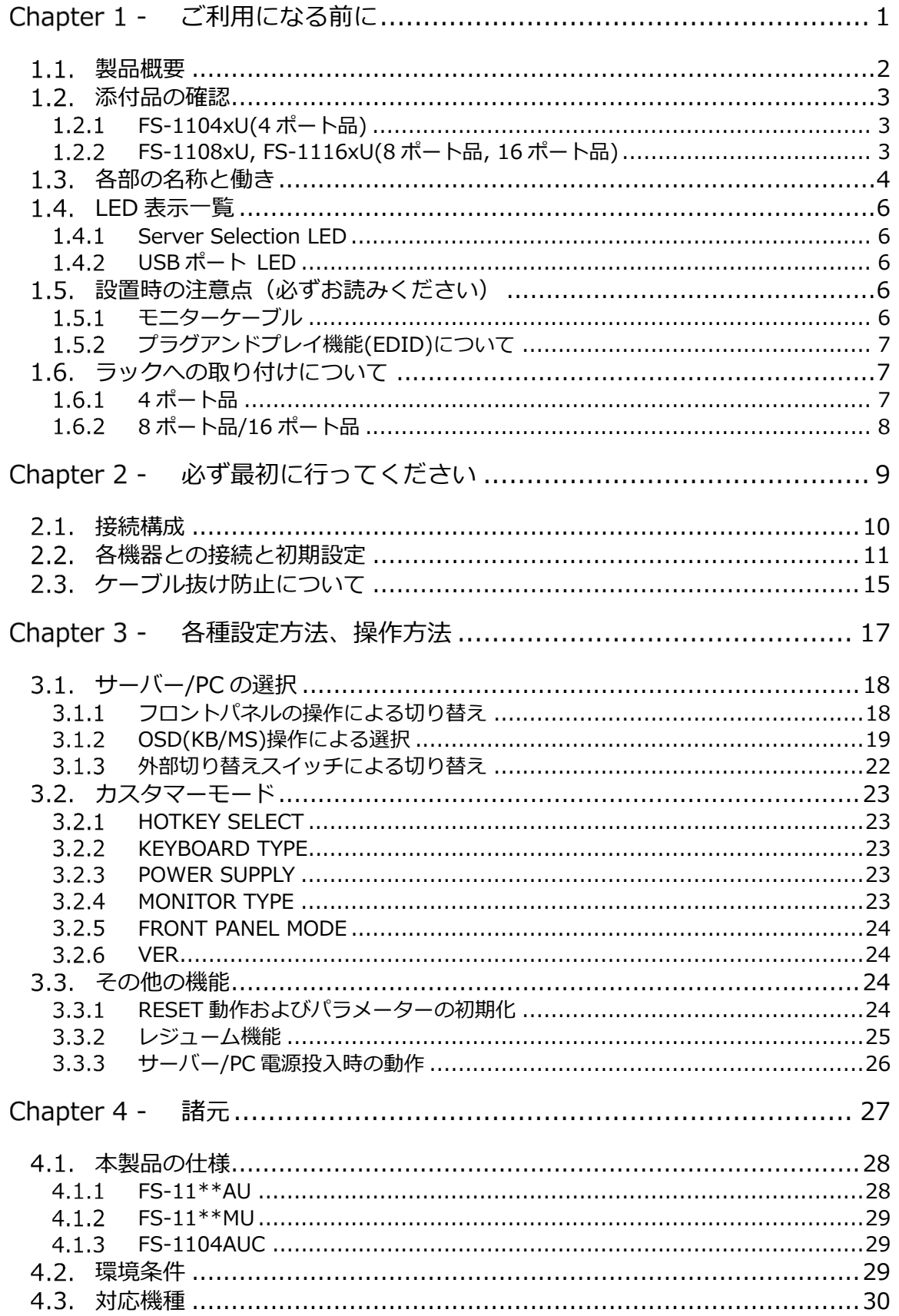

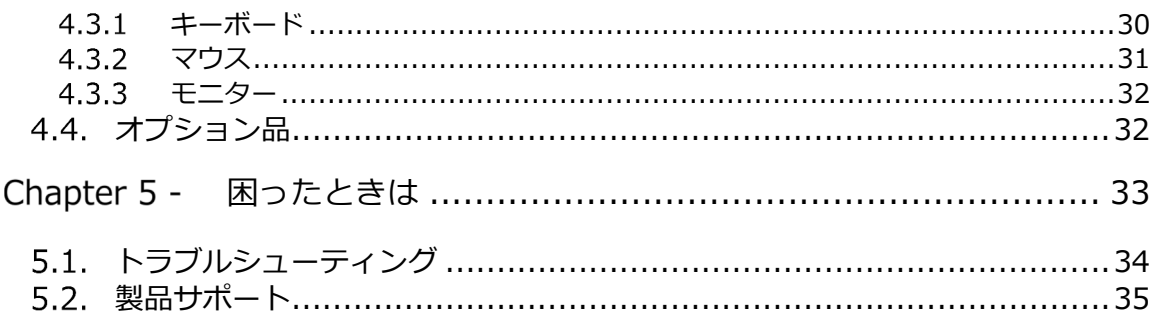

## Chapter 1 - ご利用になる前に

本製品のセットアップを⾏う上で必要な情報を説明しています。 作業を始める前に必ずお読みください。

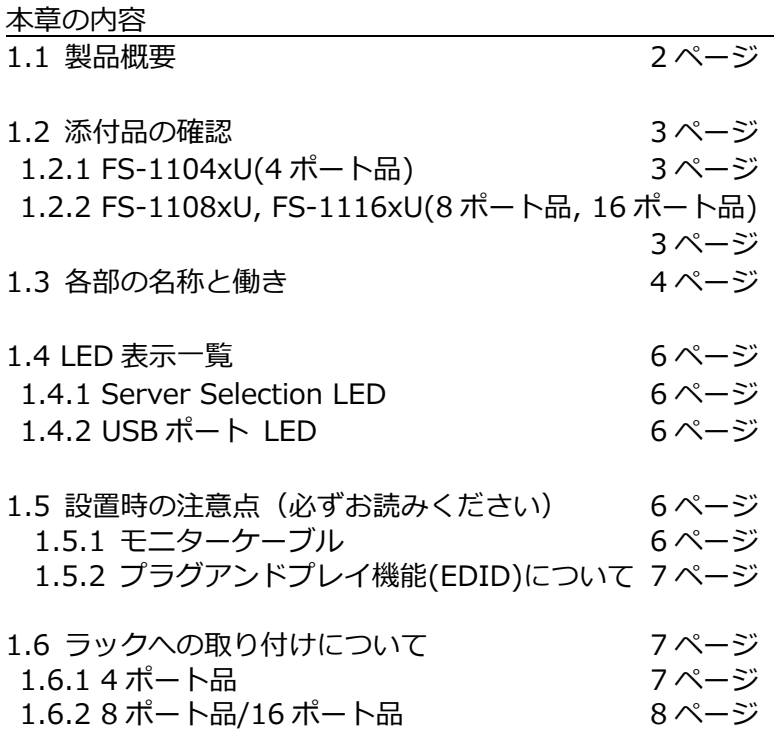

## 製品概要

本製品を使用することで、1組のコンソールで複数のサーバー/PC を切り替え 操作出来、スペース削減が出来ます。

また、カスケード接続により接続ポート数を拡張最大 256 台のサーバー/PC を接続可能。

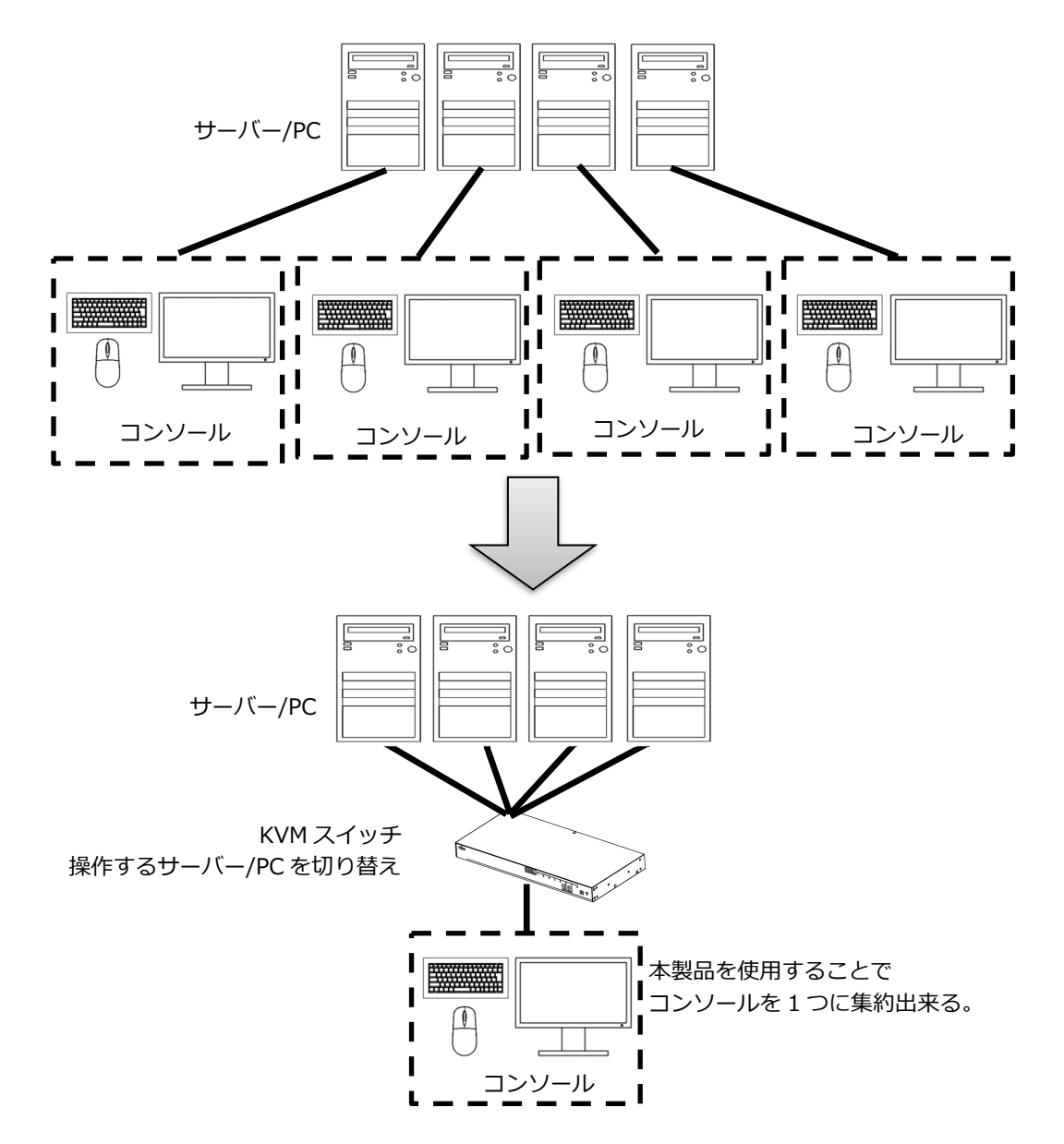

【特⻑】

- ・4、8、16 ポートをラインナップ。カスケード接続で最⼤ 256 台のサーバー/PC の操作が可能
- ・OSD により、画⾯を⾒ながらキーボード・マウスでもサーバー/PC の切り替え が可能
- ・キーボード、マウスは PS/2 と USB に対応
- ・モニター解像度は最⼤ 1920×1200 まで対応
- ・ORACLE(Sun)サーバーに対応(MU シリーズ)

## 1.2. 添付品の確認

以下の添付品がそろっていることをご確認ください。

## 1.2.1 FS-1104xU(4 ポート品)

- □ 本体 × 1 E **REGISTER** □ オペレーティングマニュアル (本書) × 1 □ AC アダプター × 1  $\Box$  AC コード × 1 **Contract Contract Contract Contract Contract Contract Contract Contract Contract Contract Contract Contract C** □ 抜け防止バンド × 1
- 1.2.2 FS-1108xU, FS-1116xU(8 ポート品, 16 ポート品) □ 本体 × 1

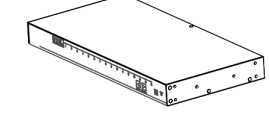

- □ オペレーティングマニュアル (本書) × 1
- □ AC コード × 1
- □ 抜け防止バンド × 1
- □ ワイヤーフィクサー × 1

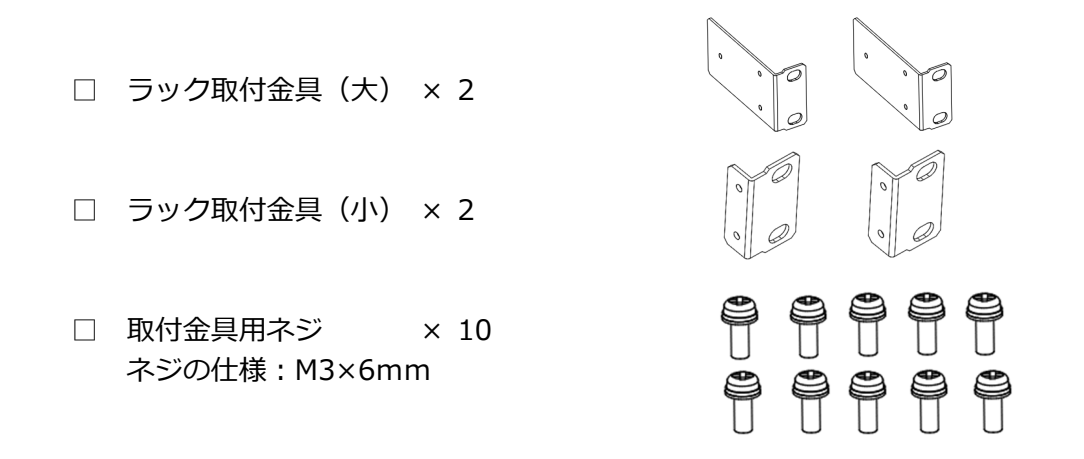

万一、不備な点がございましたら、恐れ入りますがご購入先あるいは下記ページの 「FCL コンポーネント株式会社 お客様サービス&サポートセンター」へお申し付けくだ さい。

参照 5.2 製品サポート(35 ページ)

1.3. 各部の名称と働き

図は FS-1108xU です。

<前⾯>

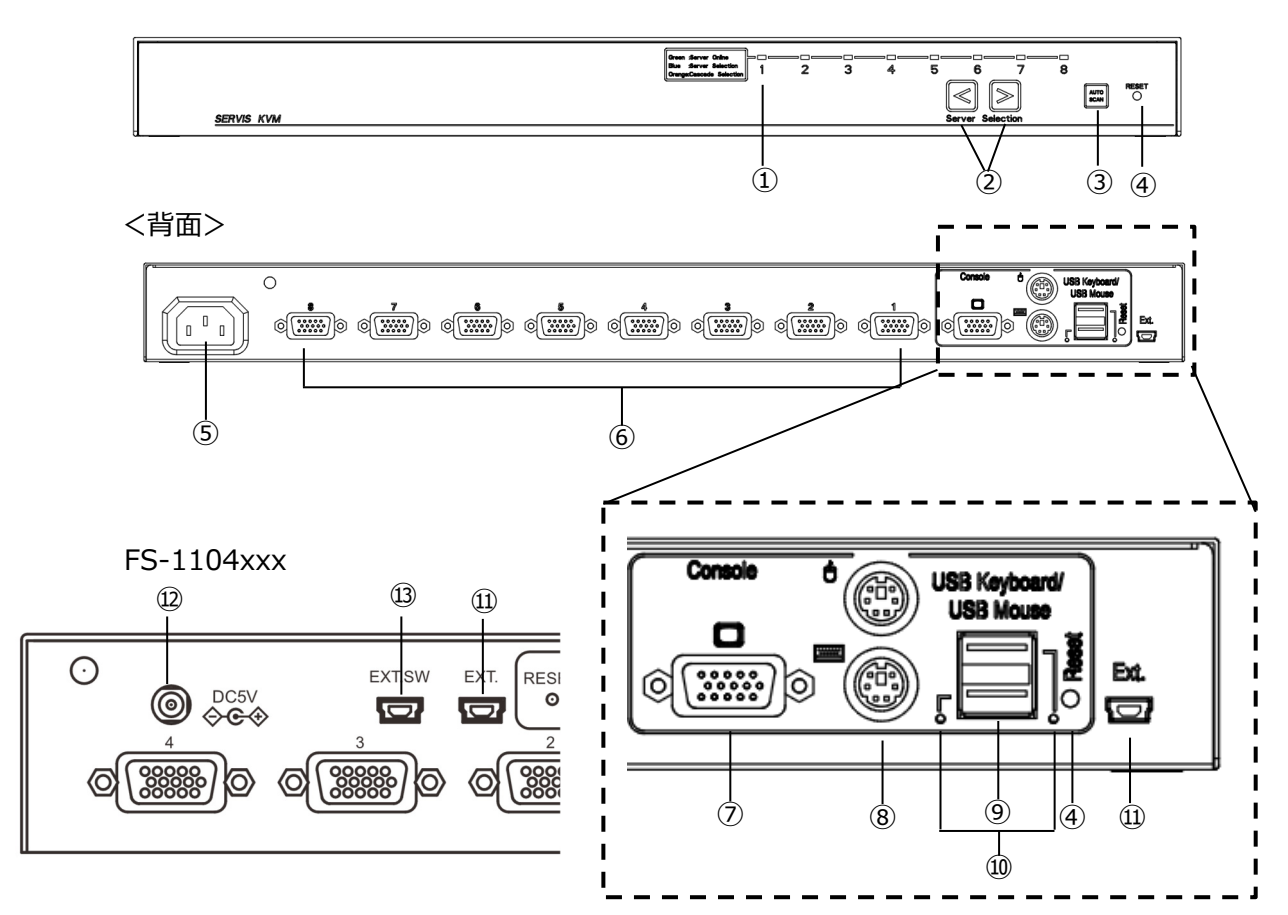

- ① [Server Selection]LED サーバー/PC の選択状態などを表示します。 **Q2参照 1.4 LED 表示一覧(6 ページ)**
- ② [Server Selection]スイッチ サーバー/PC を選択する際に使用します。 **■参照 1.4 LED 表示一覧(6 ページ)**
- ③ [Auto Scan]スイッチ 押すと Auto Scan モードに⼊り、接続されているサーバー/PC を順次⾃動的に切り 替えます。
- ④ [RESET]スイッチ 通常は使用しません。万が一、サーバー/PC の選択が出来ない場合やキーボード、 マウスが動作しない場合に押してください。(ボールペンの先など)
- ⑤ インレット ※FS-1108xxx/ FS-1116xxx 添付の AC コードを接続します。添付のケーブル以外は使用しないでください。
- ⑥ D-sub15HD 専⽤ポート オプションのサーバー/PC 接続専用ケーブルにて、各サーバー/PC と接続します。 参照 4.4 オプション品(32 ページ)
- ⑦ Mini D-SUB 15P モニターポート モニターと接続します。 参照 1.5.1 モニターケーブル(6 ページ)
- ⑧ PS/2、Mini DIN 6P(紫)キーボードポート、(緑)マウスポート PS/2 キーボードおよびマウスを接続します。
- ⑨ USB キーボード・マウスポート USB のキーボード、マウス、ハブを接続します。 上記以外は接続出来ません。 USB ハブは 1 段まで、キーボード、マウス合わせて 4 台まで接続出来ます。
- ⑩ USB ポート LED USB ポートの状態を表示します。 **■参照 1.4 LED 表示一覧(6 ページ)**
- ⑪ ミニ USB コネクター 使⽤しません。
- ⑫ AC アダプター⽤ポート ※FS-1104xxx のみ 添付の AC アダプターを接続します。添付の AC アダプター以外は使用しないで ください。
- ⑬ 外部切替スイッチ⽤ミニ USB コネクター ※FS-1104AUC のみ 外部切替スイッチを接続します。 参照 3.1.3 外部切り替えスイッチによる切り替え(22 ページ)

## 1.4. LED 表示一覧

1.4.1 Server Selection LED

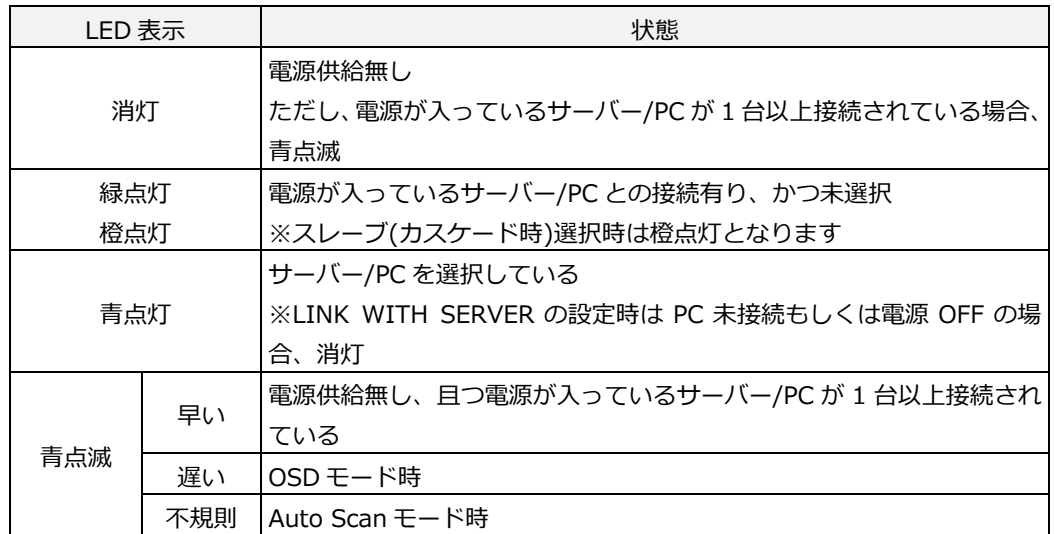

## 1.4.2 USB ポート LED

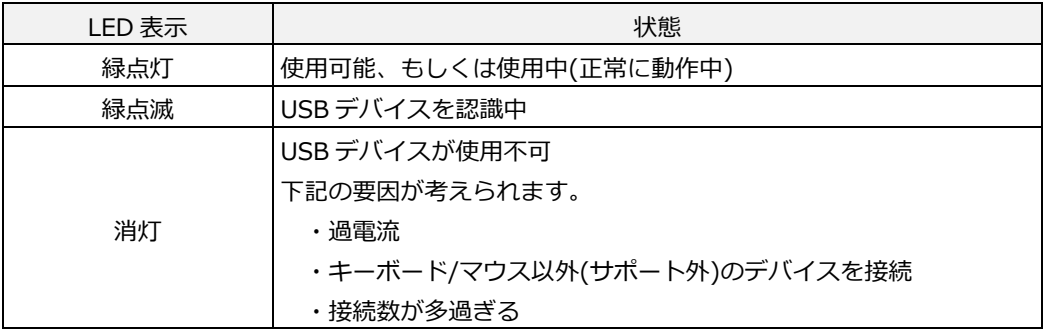

## 1.5. 設置時の注意点(必ずお読みください)

1.5.1 モニターケーブル

本製品に接続するモニター用の VGA ケーブルはお客様にてご準備いただく必要 があります。

モニターに付属、もしくは VESA-DDC に対応した VGA ケーブルをご準備ください。

# **☝重要**

モニター接続用のケーブルは、VESA-DDC に対応した VGA ケーブルをご 使用ください。対応していない VGA ケーブルをご使用の場合、適切な解 像度でモニター表示できません。

1.5.2 プラグアンドプレイ機能(EDID)について

モニターは EDID (Extended Display Identification Data) というモニターに関する 情報(表示解像度、リフレッシュレートなどの動作設定に関する情報)を持っており、 その EDID をサーバー/PC が取り込むことにより、プラグアンドプレイ機能を実現し ています。

本製品をご利用いただく場合、最初に KVM スイッチに接続したモニターの EDID を サーバー/PC に適⽤するための操作を⾏っていただく必要があります。

サーバー/PC にモニターの EDID が読み取られるための条件は下記の 2 点です。

- ・モニターの EDID が KVM スイッチに保存されていること
- ・サーバー/PC の電源を入れる前に KVM スイッチの電源入っていること

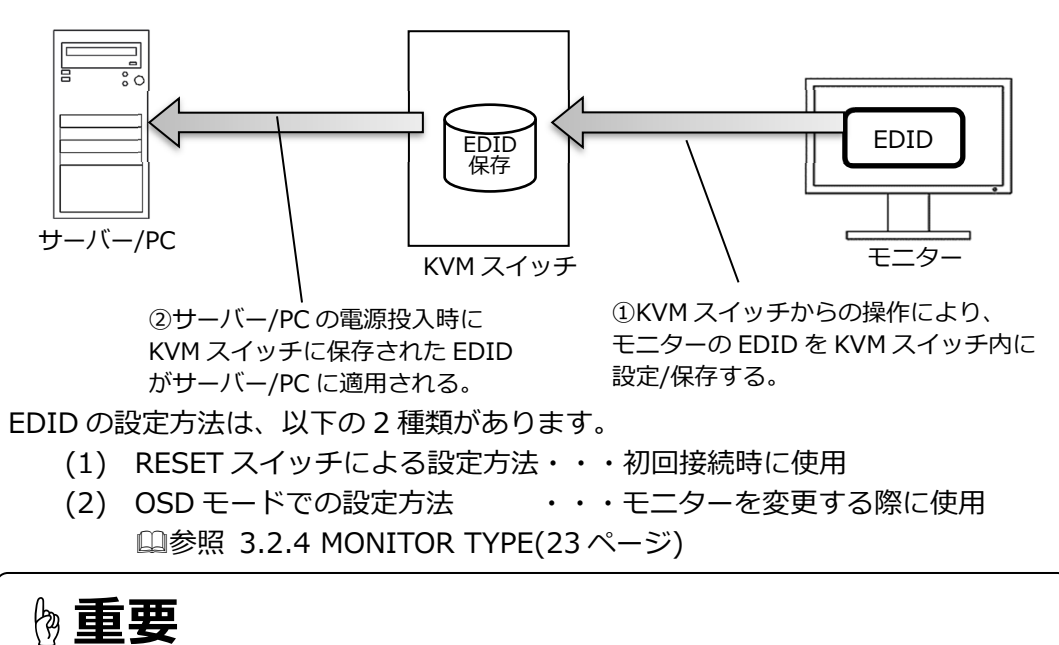

初回接続時やモニターを変更する際には、必ず EDID の設定を実施して ください。この操作を実行しないと適切な解像度で表示できません。

## 1.6. ラックへの取り付けについて

本製品はラックに搭載することができます。それぞれの製品のラックへの取り付け方法につ いて説明します。

1.6.1 4ポート品

別売りのラックマウントパネル(FP-P005)を使用してラックに取り付けます。 取り付け方法の詳細はラックマウントパネルの取扱説明書をご参照ください。

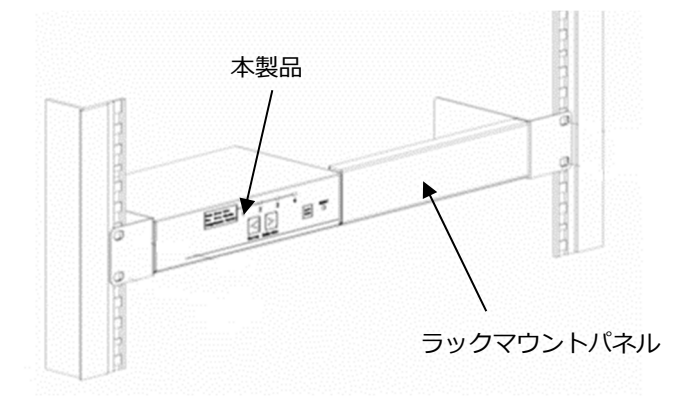

8 ポート品/16 ポート品

添付の取付⾦具を本製品に取り付けてラックに取り付けます。

- ① 本体の左右 2 箇所のネジを外し、フロントパネルを取り外します。
- ② 添付のネジを使用し、フロントパネルに取付金具(小)を、本体に取付金 具(⼤)をそれぞれ取り付ける。
- ③ ラック前⾯および背⾯計4箇所をネジ⽌めし、本製品をラックに固定します。 ※ラックもしくはガイドレールに添付されているネジをご使用ください。
- ④ 必要に応じ、添付のワイヤーフィクサーを使⽤し、フロントパネルと本体の接 続ケーブルが垂れ下がらないように調整してください。

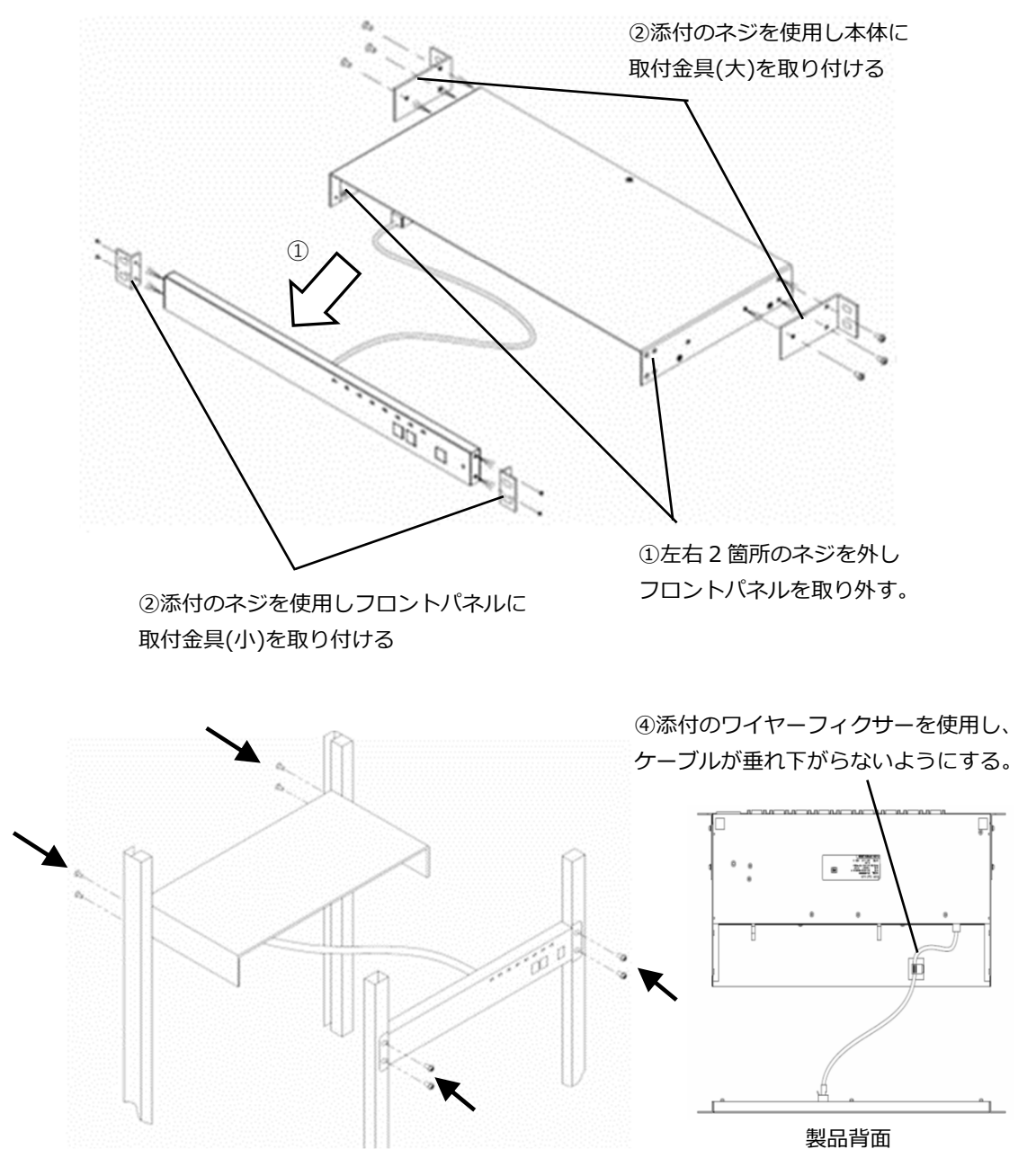

<sup>3</sup>矢印の4箇所をネジで止める。※本ネジは添付していません

## Chapter 2 - 必ず最初に行ってください

本製品を使用するにあたり、最初に実施しなければならない内容、操作手順につ いて説明しています。

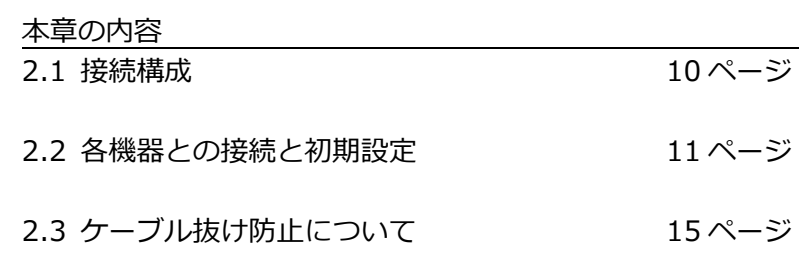

## 2.1. 接続構成

システム構成例を下記に示します。

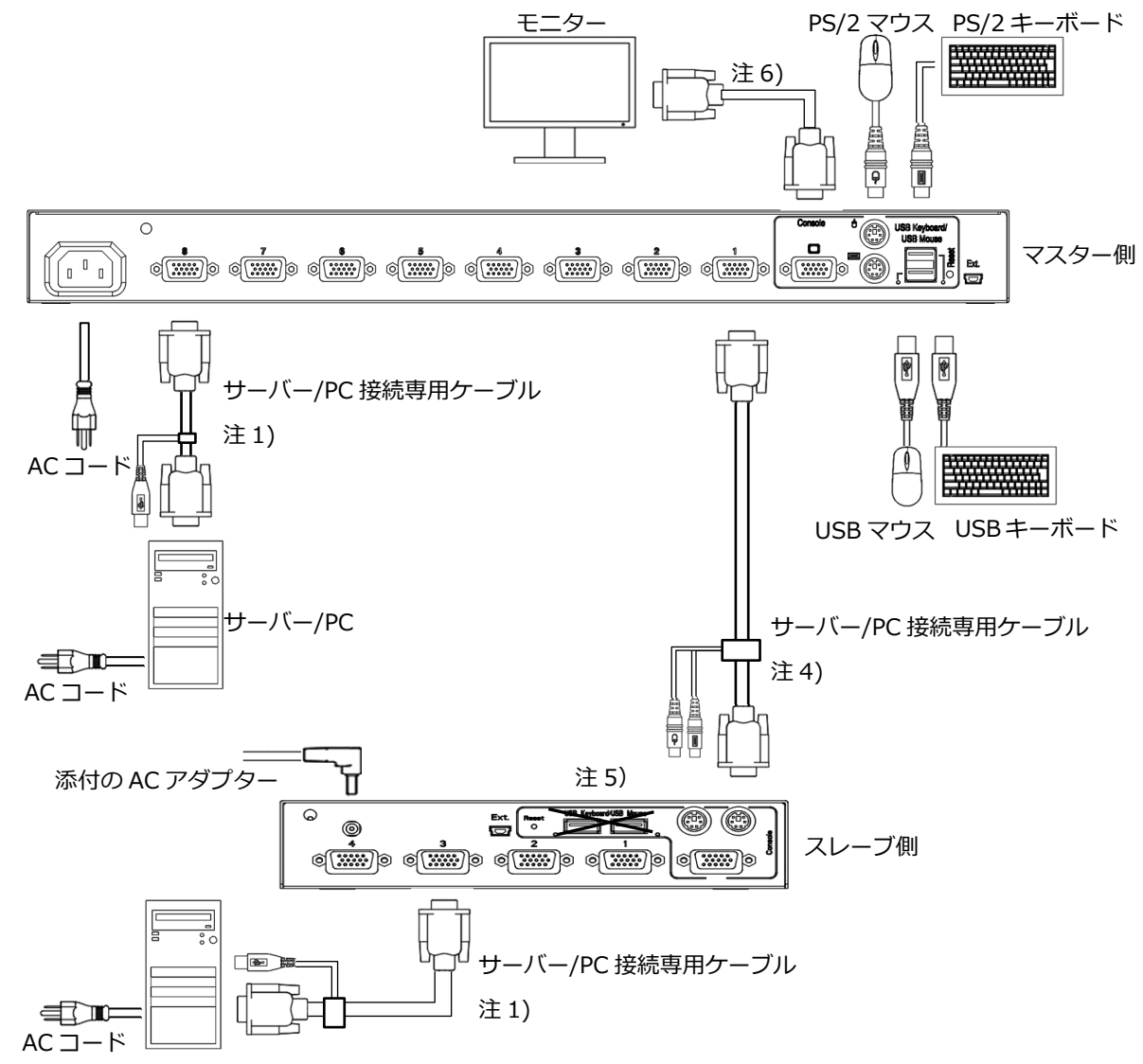

- 注1) サーバー/PC と接続するケーブルはオプション品を使用してください。
- 注2) カスケード接続は 2 段以上は使用出来ません。他社製品は使用出来ません。
- 注3) 本製品のご利用にあたっては、全てのサーバー/PC との接続を保証するもので はありません。
- 注4) カスケード接続(マスターとスレーブの接続)は PS2 タイプの専用ケーブルを ご使用ください。
- 注5) スレーブの USB ポートには何も接続しないでください。
- 注6) モニターと接続ケーブルは、参照 1.5.1 モニターケーブル(6 ページ)をご参 照ください。

次節に具体的な接続方法および初期設定について説明しています。

## 2.2. 各機器との接続と初期設定

本製品と各機器との接続方法を以下に示します。

- (1) 全ての機器の電源切ってください。
- (2) 全てのサーバー/PC の AC コードを電源コンセントに接続します。 ※サーバー/PC の電源は切ったままにしてください。 可能な限り、アース付き AC コードを使用、またはアース線を接地してください。

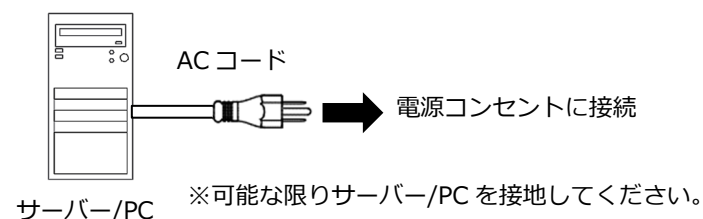

(3) 全てのサーバー/PC にサーバー/PC 接続専⽤ケーブルを接続します。

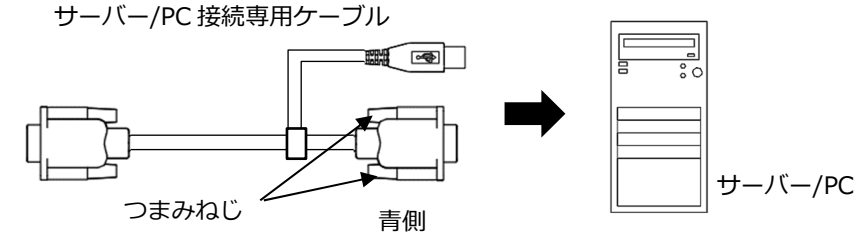

## **☝重要**

サーバー/PC接続専用ケーブルを接続する場合は、サーバー/PC、本製品 の順に接続してください。

逆の場合、サーバー/PC から 5V 電源が通電されている状態で本製品に接 続することになり、故障する場合があります。

## **☝重要**

サーバー/PC 接続専用ケーブルのコネクターを接続する場合は、必ず D-sub コネクターのつまみネジを締めてください。また、つまみネジを 締める際には締め過ぎにご注意ください。

## **☝重要**

サーバー/PC と USB 用のサーバー/PC 接続専用ケーブルで接続した場合 でも、PS/2 のキーボード、マウスは使用できます。 また、サーバー/PC と PS/2 用のサーバー/PC 接続専用ケーブルで接続し た場合でも、USB のキーボード、マウスは使用できます。 使用するキーボード、マウスは USB 用、PS/2 用のサーバー/PC 接続専 ⽤ケーブルに影響されません。

(4) (3)のサーバー/PC 接続専⽤ケーブルの反対側のコネクター(⿊側)を本製品の D-sub15HD 専用ポートに接続します。

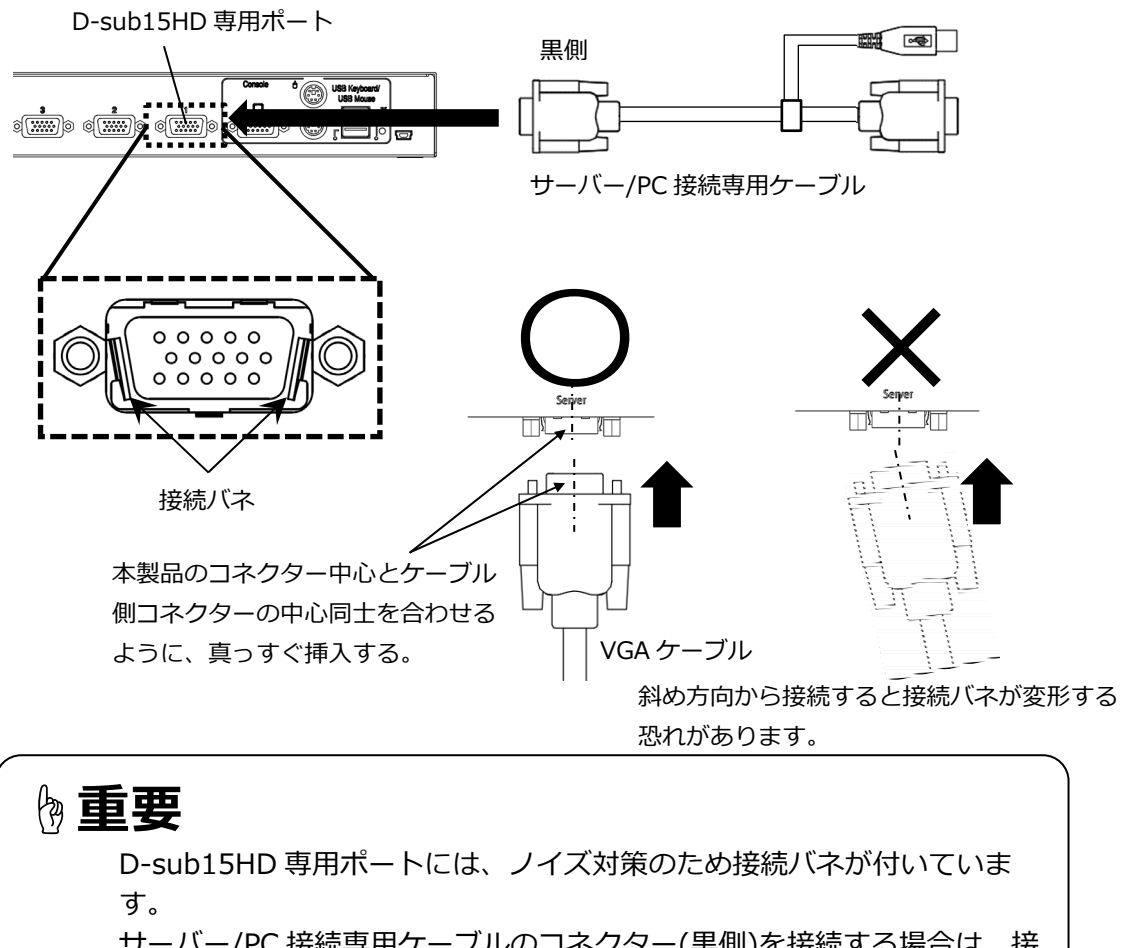

サーバー/PC 接続専用ケーブルのコネクター(黒側)を接続する場合は、接 続バネを巻き込まないよう、接続バネの内側にコネクターのシェル部が 通るように正面から真っ直ぐに接続してください。斜め方向から接続す ると接続バネの破損につながります。

(5) Console ポートにキーボード、マウス、モニターを接続します。 PS/2、USB の両方にキーボードおよびマウスを接続した場合は USB が優先さ れます。

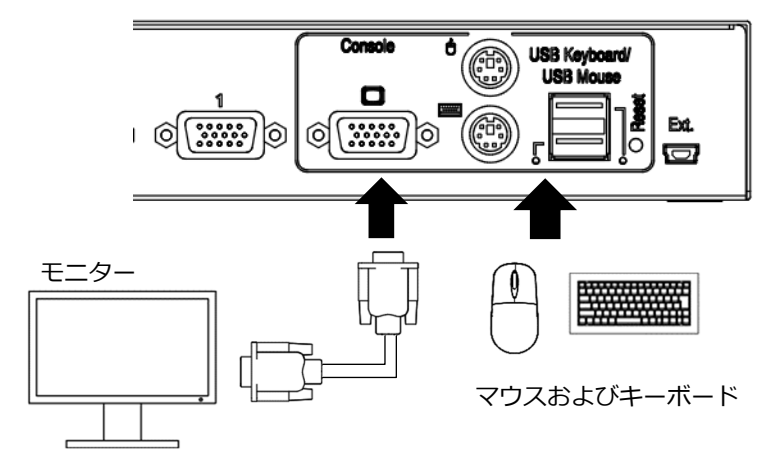

【カスケード接続する場合】

- ·PS/2 タイプのサーバー/PC 接続専用ケーブルにてマスター側の D-sub15HD 専⽤ポートとスレーブ側のコンソールポートを接続します。
- ·スレーブ側の D-sub15HD 専用ポートにサーバー/PC を接続します。

マスター側

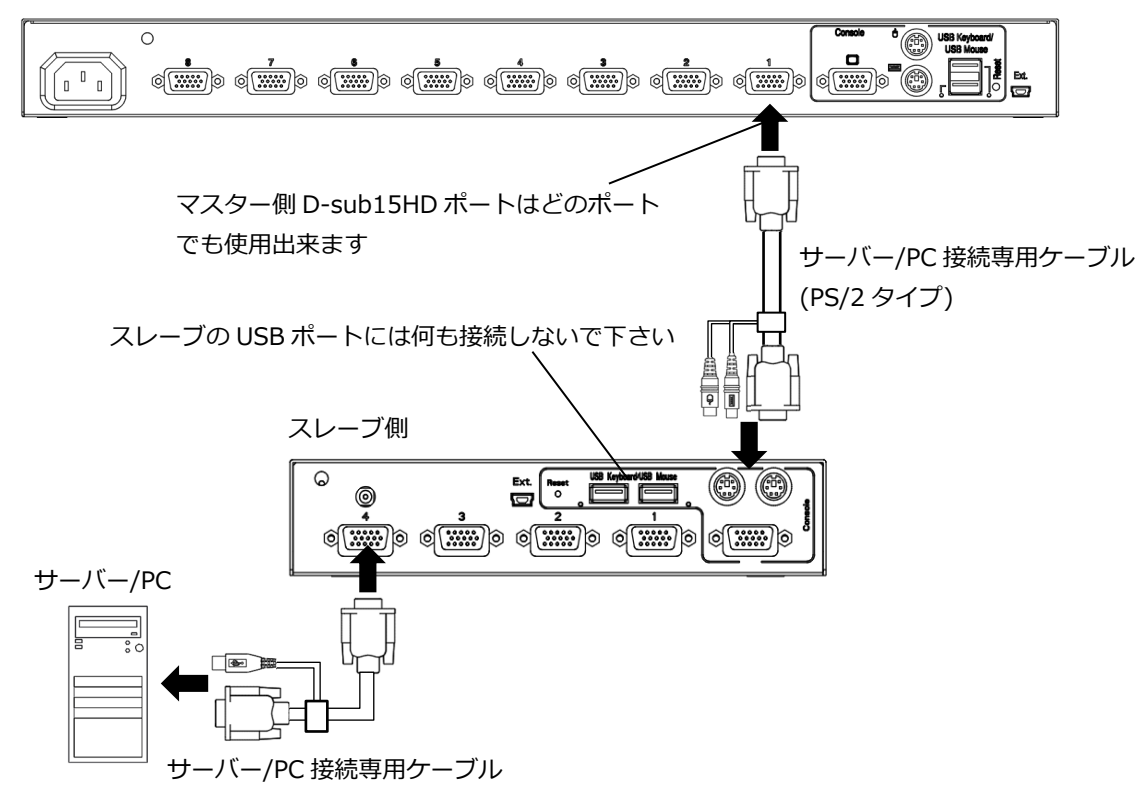

(6) 本製品(マスター側、スレーブ側)に AC アダプターもしくは AC ケーブルを接続 し電源を入れます。 接続する際は、添付のケーブル抜け防止バンドを使用しケーブルを固定してくだ さい。参照 2.3 ケーブル抜け防⽌について(15 ページ)

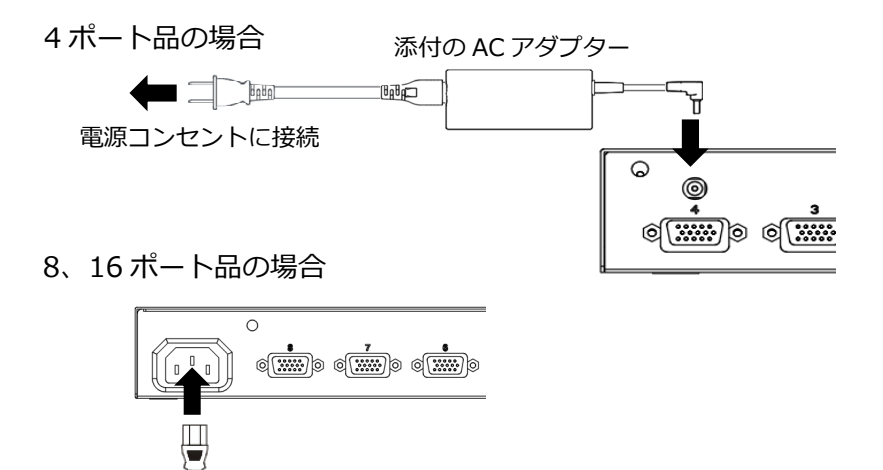

添付の AC コード 電源コンセントに接続

**☝重要**

安全のため、必ずケーブル抜け防止バンドを用いて電源ケーブルを固定し て下さい。

(7) モニターの電源を⼊れます。 可能な限り、アース付き電源コードを使⽤、またはアース線を接地してください。

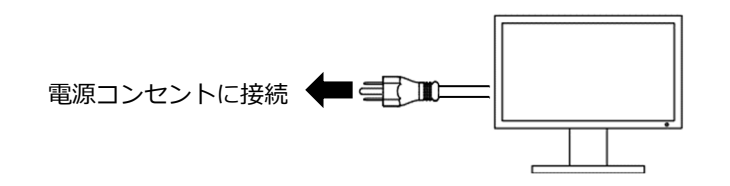

(8) 前⾯パネルの[RESET]スイッチを押し、本製品に EDID を設定/保存します。

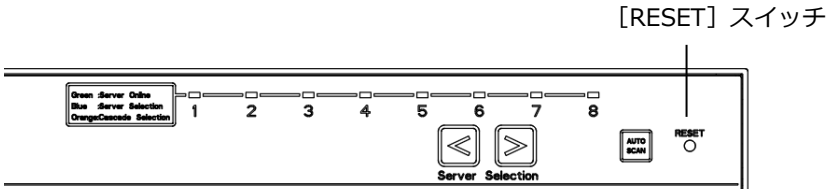

(9) 接続しているサーバー/PC の電源を⼊れます。 ※必ず(8)の EDID の設定を行ってからサーバー/PC 電源を入れてください。

一番始めに電源が入ったサーバー/PC の画面が表示されます。 サーバー/PC 電源投⼊時、⾃動で切り替わらない設定も出来ます。 参照 3.3.3 サーバー/PC 電源投⼊時の動作(26 ページ)

**☝重要**

ケーブルを取り外す場合は、本影響を受ける機器すべての電源コードを電 源コンセントから抜いた後で、各ケーブルを取り外してください。

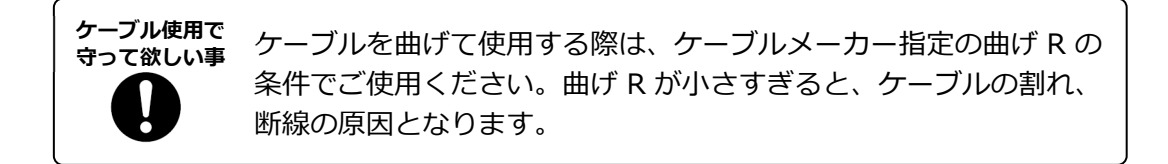

## 2.3. ケーブル抜け防止について

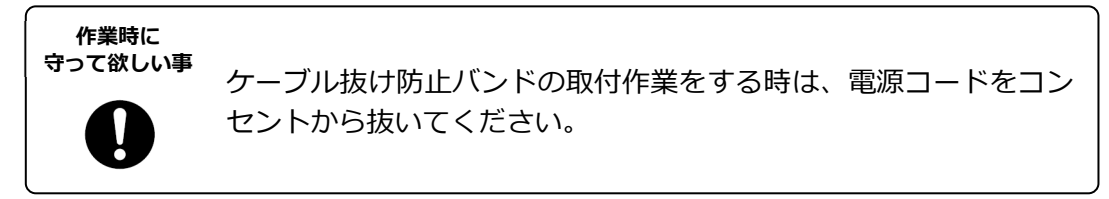

添付の抜け防止バンドを DC ケーブルもしくは AC コードに取り付け、抜け防止バンドを 本体のバンド取付穴に挿入します。

4 ポート品取り付け説明図

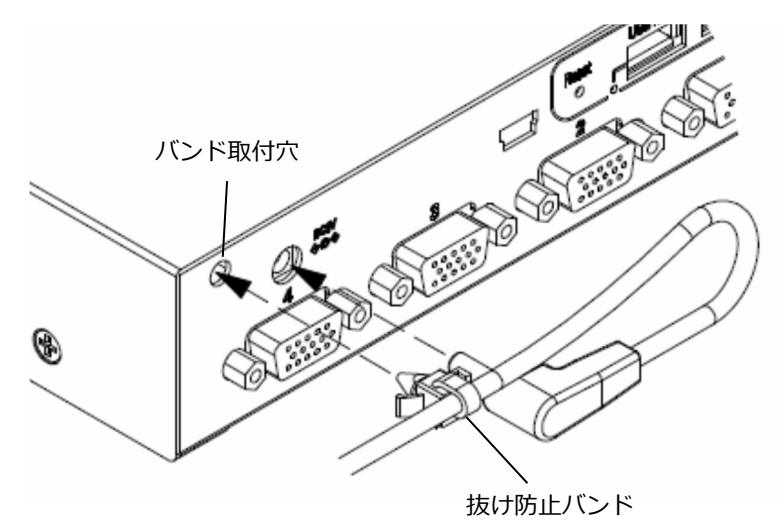

### 8 ポート品/16 ポート品取り付け説明図

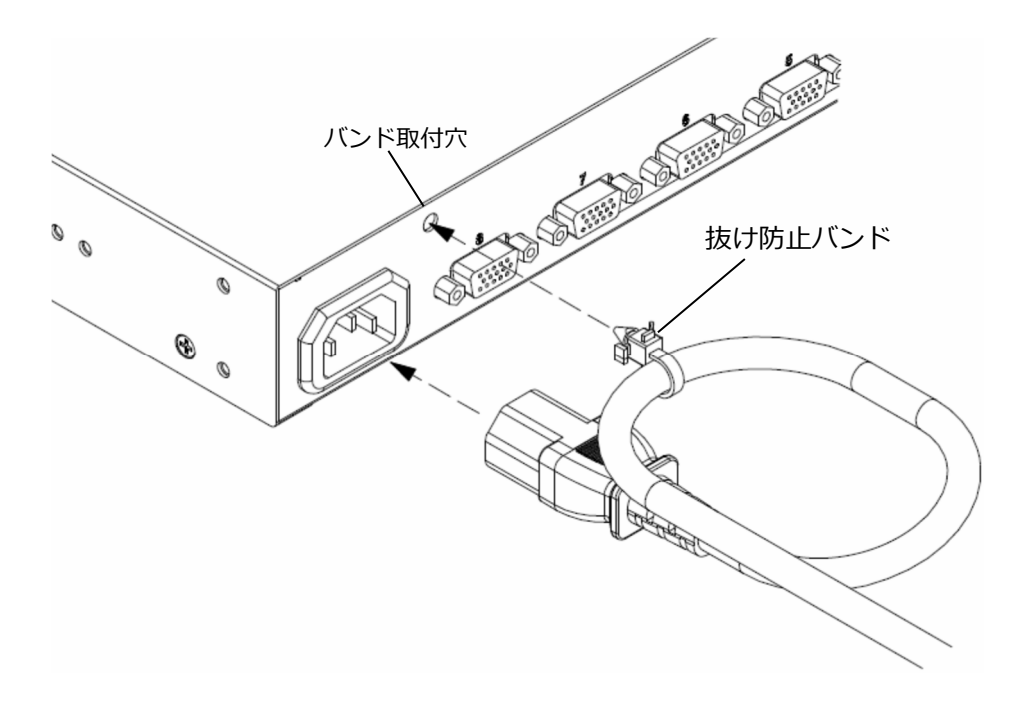

## Chapter 3 - 各種設定方法、操作方法

本製品の詳細な設定⽅法について説明しています。本章の内容は、必ず実施いただく 項⽬ではありません。必要に応じて実施してください。

#### 本章の内容

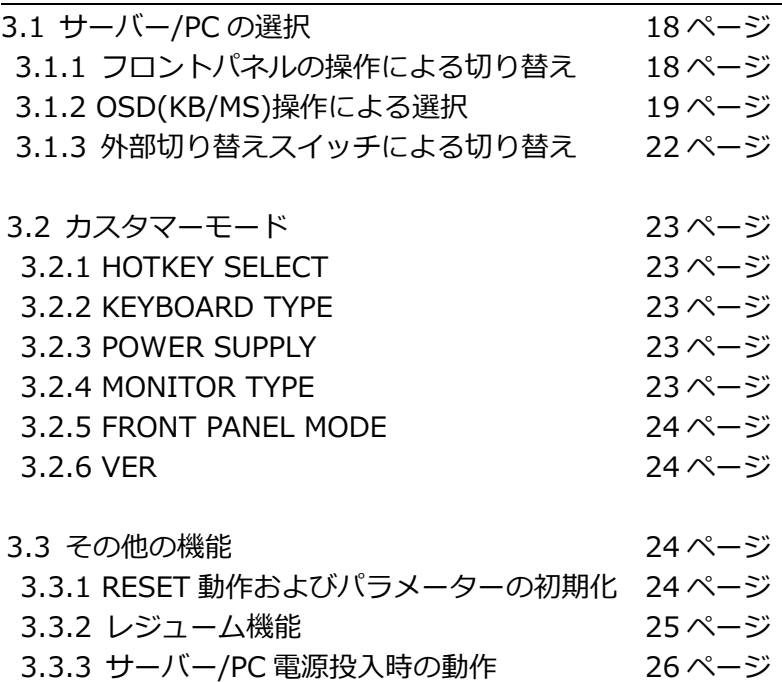

## 3.1. サーバー/PC の選択

下記の方法にてサーバー/PC を切り替えます。

- ・フロントパネルの操作による切り替え
- ・OSD(KB/MS)操作による切り替え
- ・外部切替スイッチによる切り替え(FS-1104AUC のみ)
- フロントパネルの操作による切り替え  $3.1.1$

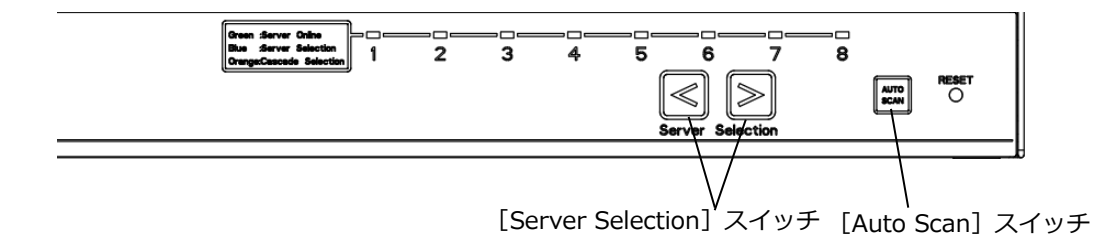

- (1) [Server Selection]スイッチによる選択 フロントパネルの[Server Selection]スイッチを押す毎にサーバー/PC が 切り替わります。
- (2) Auto Scan モード 電源が⼊っているサーバー/PC を順次⾃動で切り替えます。 切り替え周期も任意に変更出来ます。

フロントパネルの[Auto Scan]スイッチを押すと、Auto Scan モード に入ります。 Auto Scan モード中は画面左上 OSD 表示の背景が桃色になります。 キーボードの<↑>キーで切替周期が速く、<↓>キーで切替周期が遅く なります。 切替周期(秒): 3、5、10、20、40、60(初期値: 10 秒)

再度「Auto Scan]スイッチを押すと押した時点のサーバー/PC を選択し Auto Scan モードを終了します。

 <ESC>キーでキャンセルし、Auto Scan モード開始時のサーバー/PC に戻ります。

### 3.1.2 OSD(KB/MS)操作による選択

OSD 上にてキーボード・マウスの操作で切り替えます。

OSD は下記のホットキーの操作で表示します。

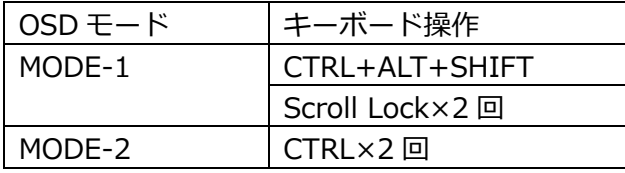

※ホットキーの割り当ては任意に変更可能です。

参照 3.2.1 HOTKEY SELECT(23 ページ)

MODE-1: SERVER SELECTION 画面の表示

MODE-2: サーバー/PC 名のみの表示 KB のホットキー入力のみで切替可能であり、OSD を表示せずに 切り替えたい場合にご使⽤ください。

注)本製品に電源が⼊っているサーバー/PC が 1 台以上接続されていないと OSD は 表示できません。

(1) MODE-1 での切り替え方法

SERVER SELECTION 画面にて切り替えたいサーバー/PC を選択します。 OSD を表示中はキーボードの"Scroll Lock" LED とフロントパネルの [SERVER SELECTION] LED (選択されているポート) が点滅します。

【SERVER SELECTION 画⾯】

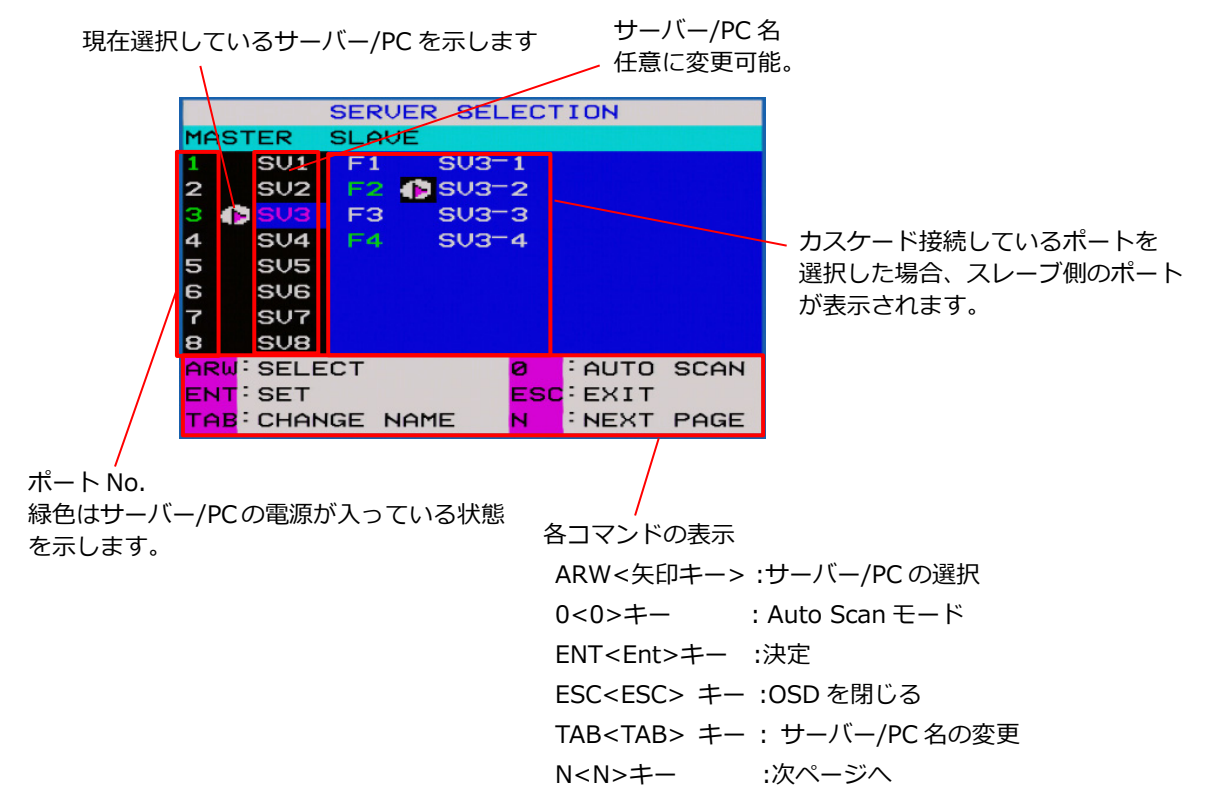

- ・キーボードの<TAB> キーにてサーバー/PC 名を変更出来ます。 英数字最大 17 文字まで入力可能です。
- ・スレーブ選択時、<Shift> キーにてスレーブのポート名を非表示し、 マスター側のサーバー/PC 名を全表示します。
- ・キーボードの<ESC> キーにて、OSD を閉じます。
- ・キーボードの<N> キーで次ページ)に切り替えます。
- ①カーソルキーによる選択
	- ·キーボードの<→><↑><←><↓>キーにて切り替えたいサーバー/PCを 選択します。
	- ・<Ent> キーで決定します。
	- ・<Esc> キーで OSD を閉じます。
- ② 数字キー/ファンクションキーによる直接選択

数字キー/ファンクションキーがそれぞれ各ポートに対応しています。

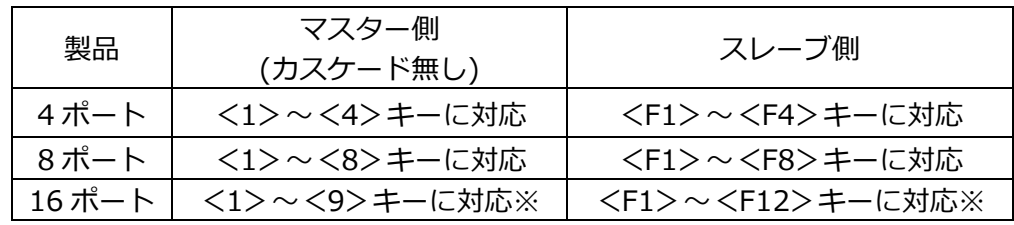

スレーブが接続されているマスター側のポートを選択した場合は、確定せず 次にスレーブ側のポートを入力します。

※<10>, <F12>以上は、キーのコンビネーションにより選択します。 例 1:ポート 16 を選択する場合 <1>+<6> 例 2 : スレーブ側のポート 16 を選択する場合 <F> + <1> + <6>

- ③ マウスによる選択
	- ・ホイール操作でサーバー/PC 選択をします。
	- ・センターボタン(ホイールボタン)押下で選択を確定し、OSD を閉じます。
	- ・マスターとスレーブ間の移動はマウスの左右ボタンで⾏います。
- ④ Auto Scan モードによる選択

キーボードの<0> キー(数字のゼロ)にて Auto Scan モードに入ります。 参照 3.1.1 フロントパネルの操作による切り替え(18 ページ)

(2) MODE-2 での切り替え方法

MODE-2 は、モニター画面右上にサーバー/PC 名のみ表示されます。 OSD を表示させたくない場合、等にご使用ください。

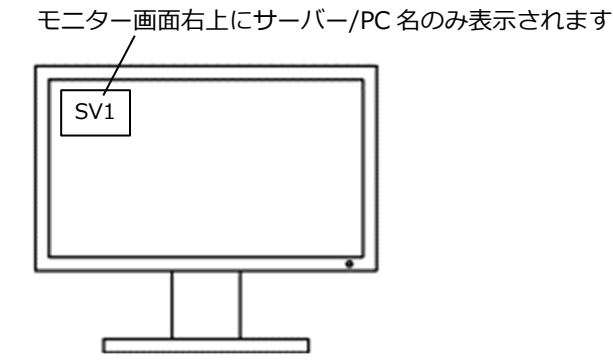

MODE-2 に入ると画面左上のサーバー/PC 名の背景が赤色になります。 (MODE-2 中は、サーバー/PC へのキー、マウス入力が出来ません)

- ① カーソルキーによる選択 ・キーボードの<→><←>キーにて切り替えたいサーバー/PC を選択します。 (電源が⼊っていないサーバー/PC は選択しません) ·<Ent> キーで決定、右上のサーバー/PC 表示の背景が青色になり、3 秒後に 消えます。 ・<Esc> キーを押すと、元の画⾯に戻り、OSD モードを抜けます。
- ② 数字キー/ファンクションキーによる直接選択 MODE-1 と同じ操作です。
- ③ マウスによる選択 MODE-1 と同じ操作です。
- ④ Auto Scan モードによる選択 MODE-1 と同じ操作です。
- (3) サーバー/PC 名の常時表示

下記の操作にて、画面右上にサーバー/PC 名を常時表示出来ます。 ・<Shift> キー + <Scroll Lock> キー×2 回 ・<Shift> キー + <Num Lock> キー×2 回 再⼊⼒で⾮表⽰に出来ます。

3.1.3 外部切り替えスイッチによる切り替え

※本機能は FS-1104AUC のみ

前面パネルのミニ USB コネクターに切替スイッチを接続し、外部から切り替えが 出来ます。

外部切替スイッチは添付されていません。お客様にてご用意ください。

![](_page_31_Figure_4.jpeg)

ピンアサイン

![](_page_31_Picture_161.jpeg)

![](_page_31_Picture_7.jpeg)

(挿入口から見た図)

![](_page_31_Figure_9.jpeg)

・スイッチは「オルタネート」、「モーメンタリ」タイプに対応します。

・スイッチ ON の条件は、Low レベル(0.6V 以下)を検出し、チャッタ除去 (10ms)後に ON していた場合です。

・複数のスイッチを同時に押した場合は、番号の⼤きいポートが優先されます。

•いずれの切り替え方法においても、最後に選択した入力が優先されます。

## 3.2. カスタマーモード

本モードでは本製品の各種設定が出来ます。

【CUSTOMER MODE 画⾯】

![](_page_32_Picture_196.jpeg)

### 3.2.1 HOTKEY SELECT

OSD を表示するホットキーに対し、MODE-1,MODE-2 を任意に割り当てる ことが出来ます。

ただし、全て"MODE-2"、"OFF"に設定することは出来ません。

### 3.2.2 KEYBOARD TYPE

 キーボードの⾔語設定を⾏います。 Windows OS をご使用の場合、本設定は不要です。 UNIX OS をご使用の場合は言語設定が自動的に反映されます。

### 3.2.3 POWER SUPPLY

"LINK WITH SERVER"に設定すると、最低 1 台のサーバー/PC の電源が⼊った 夕イミングで本製品へ電源供給されるようになります。(一部監視回路除く) 初期は"ALWAYS ON" (常時電源 ON)に設定されています。 "LINK WITH SERVER"設定時、【RESET】スイッチ⻑押しで"ALWAYS ON"に 戻すことが出来ます。

### 3.2.4 MONITOR TYPE

 本製品に接続されているモニターの EDID を読み込み、本製品内に設定/保存します。 ・< MONITOR TYPE>を選択し<Ent> キーを押します。

 ・"SCANNING"と表⽰後、接続しているモニター名(EDID データ)が表⽰されます。 EDID データが読み取れず、正しく設定出来なかった場合は、"DEFAULT MONITOR" と表⽰されます。

(初期は 15 インチ,解像度:1024x768 の情報が本製品に設定/保存されています)

注 1)EDID データを設定する際は、モニターの電源が入っていることが必要です。 注 2)EDID データを設定後は必ずサーバー/PC を再起動し、サーバー/PC に EDID デー タを読み込んでください。

#### 3.2.5 FRONT PANEL MODE

フロントパネルの [Server Selection] スイッチによる切り替え方法を変更出来ます。

SELECT-A: 接続されている全てのサーバー/PC を順番に選択/切り替えを行う方式 SELECT-B: スレーブのサーバー/PC の選択を任意に切り替える方式

※カスケード接続の場合(接続しているサーバー/PC が多い場合)は、SELECT-B を 使用するとスムーズにターゲット PC を選択出来ます。

① SELECT-A:

[Server Selection]スイッチの短押しにて、クイック選択モードに⼊ります。 クイック選択モード中はモニターに画面は表示されず (黒色の画面)、素早く ターゲット PC を選択出来ます。

[Server Selection]スイッチを数秒離すと選択したサーバー/PC の画面が表示 されます。

[Server Selection]スイッチを長押しすると、押している間、自動で順番に 切り替わります。

② SELECT-B:

スレーブ接続があるポートにて、[Server Selection]スイッチの左右を同時に 押下すると、選択権がスレーブ側に移行します。

もう一度[Server Selection]スイッチの左右を同時に押下すると選択権がマス ター側に戻ります。

SELECT-B は、クイック選択モードは使用出来ません。

 $3.2.6$  VER

 本製品の現在のファームウェアのバージョンが表⽰されます。 通常は使用しません。

3.3. その他の機能

#### 3.3.1 RESET 動作およびパラメーターの初期化

- (1) RESET 動作
	- 「RESET]スイッチを押下すると下記を行い、本製品の動作を復旧させます。
		- ・内部のマイコンのリセット
		- ・各ポートのディスコネクト処理
		- ・電源供給⽅法を常時電源 ON に変更
	- 参照 3.3.3 サーバー/PC 電源投⼊時の動作(26 ページ)

[RESET]スイッチの押下時間によりディスコネクトの処理方法が異なります。 短押し・・・5 秒未満

長押し・・・5 秒以上、フロントパネル LED がイルミネーション点灯

![](_page_34_Picture_266.jpeg)

#### (4) パラメーターの初期化

フロントパネルの[Server Selection]スイッチ左側と[Auto Scan]スイッチ と[RESET]スイッチ を同時押下にて各種設定が初期化されます。

![](_page_34_Figure_5.jpeg)

項目 インコン あいじょう 初期値

CTRL×2 回 MODE-2

サーバー/PC 名 <br > <br <> SV\* Auto Scan 周期 | 10 秒 常時表示状態 OFF

> CTRL+AIT+ SHIFT

Scroll Lock ×2 回

#### 初期化される項目

※下記は初期化(変更)されません。

・キーボードの⾔語設定

・電源供給方法

・EDID

・フロントパネルの操作モード

## 3.3.2 レジューム機能

**HOTKEY** 設定

本製品はサーバー/PC をスリープ状態から復帰させるレジューム機能を備えています。 スリープ状態時(全ポート Sync 信号入力無し)、下記の動作でレジューム機能が 働きます。

MODE-1

MODE-1

- ・OSD 表⽰時
- ・Auto Scan モード時
- ・[Server Selection]スイッチの操作時

3.3.3 サーバー/PC 電源投入時の動作

通常、サーバー/PCの電源が入った際、自動でそのポートに切り替わりますが、自動で切 り替わらない設定が出来ます。

⾃動切替 OFF・・・設定時ポート 1 が点灯 (初期設定) ⾃動切替 ON ・・・設定時ポート 4 or 8 or 16 が点灯 (最も⼤きい数字のポート)

※FS-1104AUC は、外部入力より自動切替が優先されます。

設定⽅法

- (1) 本製品に何も接続されていない状態で電源を供給します。 (AC アダプターもしくは電源ケーブル以外は接続しません。)
- (2) フロントパネルの[Auto Scan]スイッチを押下します。 **フロントパネルの LED (ポート 1) が点滅します。**
- (3) LED が橙⾊点滅後、⻘点滅したポートで設定が変わります。 ・ポート 1 の LED が青点滅・・・自動切替オン ・ポートxの LED が青点滅・・・自動切替オフ (x:番号の最も大きいポート)
- (4) 最後にポート 1 の LED が点灯したら設定完了です。
- (5) 再度設定を変更したい場合は、(1)-(4)を繰り繰り返します。

※本設定は、本製品の電源が切れても維持されます。

## Chapter 4 - 諸元

本製品の仕様や動作条件などについて説明しています。

#### 本章の内容

![](_page_36_Picture_84.jpeg)

## 4.1. 本製品の仕様

FS-11\*\*AU

![](_page_37_Picture_237.jpeg)

※1 トータルで 500mA を超えないこと

※2 突起部を除く

## 4.1.2 FS-11\*\*MU

![](_page_38_Picture_202.jpeg)

記載無き事項は 4.1.1 FS-11\*\*AU と同じ

## 4.1.3 FS-1104AUC

![](_page_38_Picture_203.jpeg)

記載無き事項は 4.1.1 FS-1104AU と同じ

※本製品のご利用にあたっては、全てのサーバー/PC との接続を保証するものでは ありません。

## 4.2. 環境条件

![](_page_38_Picture_204.jpeg)

## 対応機種

### 4.3.1 キーボード

(1) FS-11\*\*AU

- 本製品は下記のキーボードとの接続に対応しています。 ①PS/2 キーボード(101〜109 キー) ②USB キーボード (101∼109 キー) 専⽤ドライバを必要とするデバイスについては動作しません。
- (2) FS-11\*\*MU
	- 本製品は Oracle Sun サーバーに対応しています。 ①PS/2 キーボード(101〜109 キー) ②USB キーボード(101〜109 キー) 30racle Sun サーバー用 専⽤ドライバを必要とするデバイスについては動作しません。

(3)各製品のサーバー/PC とキーボードの対応表

![](_page_39_Picture_203.jpeg)

注 1)本組み合わせ時のキーボードレイアウト

![](_page_39_Picture_9.jpeg)

注2) Application キーを単独押下した時は、Compose キーコードが出力 される。

Application キーと他のキーを併押下する事で、Sun 特殊キーコード が出力される。

#### 4.3.2 マウス

本製品は下記のマウスとの接続に対応しています。

- ① PS/2 マウス 2 ボタンマウス、3 ボタンホイールマウス、5 ボタンホイールマウスに対応
- ② USB マウス

カーソル、5 ボタンマウス、スクロール機能に対応

チルト、特殊キー、電池残量等のデータはサーバー/PC に送信できません。 USB マウスと PS/2 マウスを同時に操作できません。 同時に接続した場合には USB マウスが動作します。

![](_page_40_Figure_6.jpeg)

☝**重要**

本製品は Microsoft の標準ドライバで動作する一般的なキーボード、マウ スの動作を可能としていますが、全ての機器の動作を保証するものではあ りません。特に、ゲーミングマウスなどの⾼分解能で動作する機器につい ては、ご注意ください。

## 4.3.3 モニター

![](_page_41_Picture_189.jpeg)

![](_page_41_Picture_190.jpeg)

※全てのモニターとの動作を保証するものではありません。

## 4.4. オプション品

本製品には、下記のオプション品を⽤意しています。

![](_page_41_Picture_191.jpeg)

## Chapter 5 - 困ったときは

本製品をご使用の際に何らかのトラブルが発生した場合の解決方法について説明 しています。

![](_page_42_Picture_37.jpeg)

## トラブルシューティング

本項をご覧になる前に、事前に下記について今⼀度ご確認をお願いします。

- ・本製品以外の機器(サーバー/PC、モニター、キーボード/マウス等)に異常 が無いこと
- ・使⽤しているケーブルに断線等の異常が無いこと
- ・各ケーブルの接続に異常が無い(しっかりと接続されている)こと

本製品ご使用時に、発生する可能性のあるトラブル例およびその解決方法を示します。

| こんなときは                                | ここを確認してください                  | このようにしてください                           |
|---------------------------------------|------------------------------|---------------------------------------|
| PS/2 キーボード、マウ<br>スの動作がおかしい、動<br>作しない。 | 本製品およびサーバー/PC へのキーボードとマウス    | 正しく接続してください。                          |
|                                       | の接続が逆になっていませんか。              |                                       |
|                                       | OSD モード(OSD が表示されている状態)ではありま | <enter>キーもしくは<esc>キーを押し</esc></enter> |
|                                       | せんか。                         | て OSD モードを解除してください。                   |
|                                       | サポートされていないキーボード、マウスを接続して     | サポートされているキーボード、マウスをご                  |
|                                       | いませんか。                       | 使用ください。                               |
|                                       |                              | ①参照 4.3 対応機種(30 ページ)                  |
|                                       | USB コンソール側にもキーボード、マウスを接続し    | PS/2 を使用する場合、USB のキーボード、              |
|                                       | ていませんか。                      | マウスを外してください。                          |
|                                       |                              | PS/2 と USB の両方に接続していると USB            |
|                                       |                              | 側が優先され、PS/2 側は動作しません。                 |
|                                       |                              | □参照 4.3 対応機種(30 ページ)                  |
|                                       | サーバー/PCが稼働中にキーボード、マウスを接続し    | サーバー/PC の電源切れている状態で PS/2              |
|                                       | ましたか。                        | キーボード、マウスを接続し、サーバー/PC                 |
|                                       | あるいはキーボード、マウスを抜き挿ししましたか。     | の電源を入れてください。                          |
|                                       |                              | (PS/2 はホットプラグに対応していません)               |
|                                       |                              | ■参照 2.2 各機器との接続と初期設定                  |
|                                       |                              | (11 ページ)                              |
| USB キーボード、マウ<br>スの動作がおかしい、<br>動作しない。  | キーボード、マウス、ハブ以外の USB デバイスを使   | キーボード、マウス、ハブ以外の USB デバ                |
|                                       | 用していませんか。                    | イスは使用しないで下さい。                         |
|                                       |                              | 参照 4.3 対応機種(30 ページ)                   |
|                                       | サポートされていないキーボード、マウスを接続して     | サポートされているキーボード、マウスをご                  |
|                                       | いませんか。                       | 使用ください。                               |
|                                       |                              | ①参照 4.3 対応機種(30 ページ)                  |
| 画面が映らない。<br>画面の表示サイズがお<br>かしい。        | サーバー/PCは動作していますか。            | サーバー/PCを起動、再起動してください。                 |
|                                       | サーバー/PC は省電力モードに入っていませんか。    | キーボード、マウスを動かしてサーバー/PC                 |
|                                       |                              | の省電力モードから抜けてください。                     |
|                                       |                              |                                       |

![](_page_44_Picture_330.jpeg)

## 5.2. 製品サポート

本書をご覧になっても不明な点がございましたらお問い合わせください。 お問い合わせの前に、製品本体ラベルに記載されている、型格(MODEL)、製造番号 (SERIAL、6 ケタの数字)、製造年⽉(DATE)のご確認をお願いします。

お問い合わせ先

![](_page_44_Picture_331.jpeg)

#### *保証規定*

1.保証期間内に商品が故障した場合は、本規定に従い無償修理致します。

製品に本書を添えてお買い上げ販売店等にご依頼ください。

- 2.保証期間内でも次の場合は有償となります。
- (1)修理依頼時に保証書またはお買い上げ伝票の提⽰がない場合。
- (2)お買い上げ⽇、お客様名、販売店印の記⼊がないおよび、保証書またはお買い上げ伝票を改変した場合。
- (3) 商品に添付のオペレーティングマニュアルの注意事項やご使用上の注意を満足していない場合。
- (4)出張修理を要する場合。
- (5)本書に故障内容を明記されていない場合。
- (6) 書面が添付されていても、内容が不明で再現のために調査費用が発生した場合。
- (7)⽕災、地震や台⾵などの天災、騒乱などの⼈災、公害や異常電圧などの使⽤環境による故障および損傷。
- (8)保管・運搬による故障および損傷。
- (9)接続された他の機器に起因して故障した場合。
- (10)弊社保守部⾨以外で修理、調整、改造をした場合。
- (11) 取り扱い上での不注意、ご使用による故障および損傷。
- (12) 弊社が認めた以外で使用した場合のトラブル。
- 3.将来販売されるソフト、ハードとの互換性は保証されませんのでご了承ください。
- ・ソフトやハードの組み合わせ等の相性で発⽣するトラブルは故障としませんのでご了承ください。 ・修理・交換部品が製造中止や入手困難な場合は、相当品または上位互換品と交換する場合があります。 ・本商品を第 3 者に転売した場合は保証対象外となります。
- 4.本商品の故障またはその使用で生じた直接的、間接的損害は、弊社は一切の責任を負わないものとします。
- 5.本保証規定は⽇本国内で有効です。 This warranty is valid in Japan. また本商品は、極めて高い信頼性が要求される下記のような用途での使用はできません。これらの使用は 保証対象外となりますので、あらかじめご了承ください。 ・軍事目的・原子力設備・交通制御設備・防火、防災設備・燃焼制御設備・航空宇宙機器・牛命維持のための 医療機器・その他⼈命や財産に影響をおよぼす設備。
- \*保証期間終了後の有償修理は別途見積もりとなります。

本規定は、以上の保証規定により弊社が無償保証を⾏うためのもので、これによりお客様の法律上の権利を 制限するものではありません。

**< 故障内容 >** 

**故障内容を具体的に記載ください。** 

**記載ない場合は返却させていただく場合があります。** 

**★1. パソコン、キーボード、マウス、モニターの型式を記載ください。** 

**★2. 初期不良でしたか? 使用中の故障でしたか? :(初期/使用中)** 

#### **★3. 故障内容を具体的に記載ください。**

#### **保 証 書**

- 品 名 : シングルユーザーKVM スイッチ
- 型 名 : FS-1104AU、FS-1108AU、FS-1116AU、FS-1104AUC FS-1104MU、FS-1108MU、FS-1116MU
- 物 番 : FS-1104AU:NC14004-B895-R、 FS-1108AU:NC14004-B896-R、 FS-1116AU:NC14004-B897-R、 FS-1104AUC:NC14004-B895/D-R、 FS-1104MU:NC14004-B895/M-R、 FS-1108MU:NC14004-B896/M-R、 FS-1116MU:NC14004-B897/M-R

この度は、弊社商品をお買い上げいただきまして誠にありがとうございます。

本保証書は、保証規定により商品の無料修理を行うことをお約束するものです。

お手数ですが所定項目へご記入ください。

★印欄(裏面「保証規定」の故障内容欄にも有り)の記入のない保証書は無効となり、無料修理はできなくなりますので、 **必ず記⼊の有無をご確認ください。** 

商品の故障など修理発生時に無償・有償修理の区別なく本保証書の提示が必要になります。 本保証書は再発行しませんので、紛失しないよう大切に保管ください。

![](_page_49_Picture_149.jpeg)

![](_page_49_Picture_150.jpeg)

<お問い合わせ先>

#### **FCL コンポーネント お客様サービス&サポートセンター**

 $\overline{\text{SO}}$ 0120-810-225

**■ ■ ※携帯電話からもご利用いただけます。** 

受付時間: 9:00~12:00, 13:00~17:00 (土曜、日曜、祝祭日、弊社休業日を除く)

FCL Components SERVIS KVM Solution シングルユーザーKVM スイッチ FS-11 シリーズ オペレーティングマニュアル

2024 年 2 ⽉ 第 6 版発⾏

FCL コンポーネント株式会社 〒140-8586 東京都品川区東品川 4-12-4 品川シーサイドパークタワー

- 本書の記載内容は予告無しに変更する事があります。
- 本書に記載された情報、図面の仕様に起因する第三者の知的財産権、その他権 利侵害については、当社はその責を負いません。
- 本書に記載された製品を使用した貴社製品が、「外国為替及び外国貿易法」なら びに「米国輸出管理規制(EAR)」などの法令に基づき規制されている貨物又は技 術に該当する場合に、該当製品を輸出するに際しては同法に基づく許可が必要 になります。
- 無断転載を禁じます。
- 落丁、乱丁のあるものはお取り替え致します。

![](_page_51_Picture_0.jpeg)

NC14004-L217AA-06